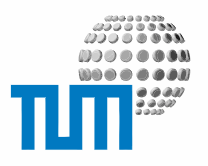

# **RaumFinder**

# **Administrators Manual**

## **elevateIT RoomFinder Client**

### **Version 0.1**

Position Raum -1920 (INSTALLATIONSRAUM (HKW)) Karte: Neubau Innenhof 1.UG, Maßstab ca. 1:1000

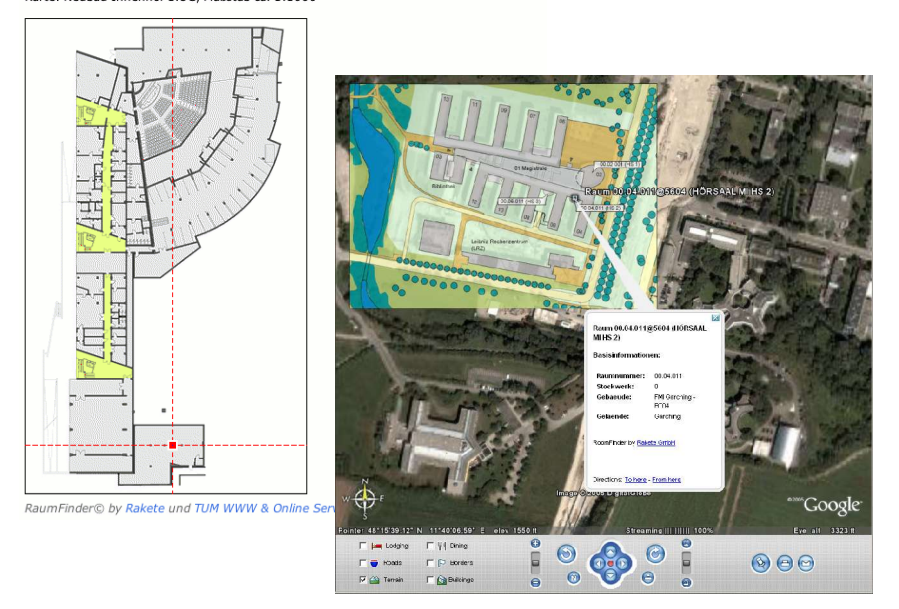

TUM WWW& Online Services Richard- Wagner- Strasse 18

D- 80333 München E-Mail: info@ze.tum.de Alle in dieser Dokumentation enthaltenen Informationen, Kenntnisse und Darstellungen sind alleiniges Eigentum von Syslab.com und von WWW& Online Services der Technischen Universität München.

Die Dokumentation bzw. die darin enthaltenen Informationen, Kenntnisse und Darstellungen dürfen ohne vorherige schriftliche Zustimmung von WWW& Online Services oder Syslab.com weder vollständig noch auszugsweise, direkt oder indirekt Dritten zugänglich gemacht, veröffentlicht oder anderweitig verbreitet werden.

Das Portalsystem ElevateIT ist eine gemeinsame Entwicklung der Syslab.com, München und der Arbeitsgruppe WWW& Online Service der Technischen Universität München. ElevateIT ist Open Source. Unabhängig davon bleiben die im Rahmen von ElevateIT von Syslab.com und dem Entwicklerteam entwickelten Technologien geistiges Eigentum der Beteiligten.

RaumFinder ist eine gemeinsame Entwicklung der Rakete und TUM WWW& Online Services

Die Geltendmachung aller diesbezüglichen Rechte, insbesondere für den Fall der Erteilung von Patenten, bleiben der Syslab.com, Rakete, der Technischen Universität München und dem Entwicklerteam von WWW& Online Services vorbehalten.

Die Übergabe dieser Dokumentation begründet keinerlei Anspruch auf eine Lizenz oder Benutzung.

Entwicklerteam der Technischen Universität München:

Dr. rer.- nat. Thomas Wagner (Wissenschaftliche Leitung) Dipl.- Ing. Erik Schneller Gerhard Schmidt

(c) 2005 Technische Universität München, WWW& Online Services

# **Inhalt**

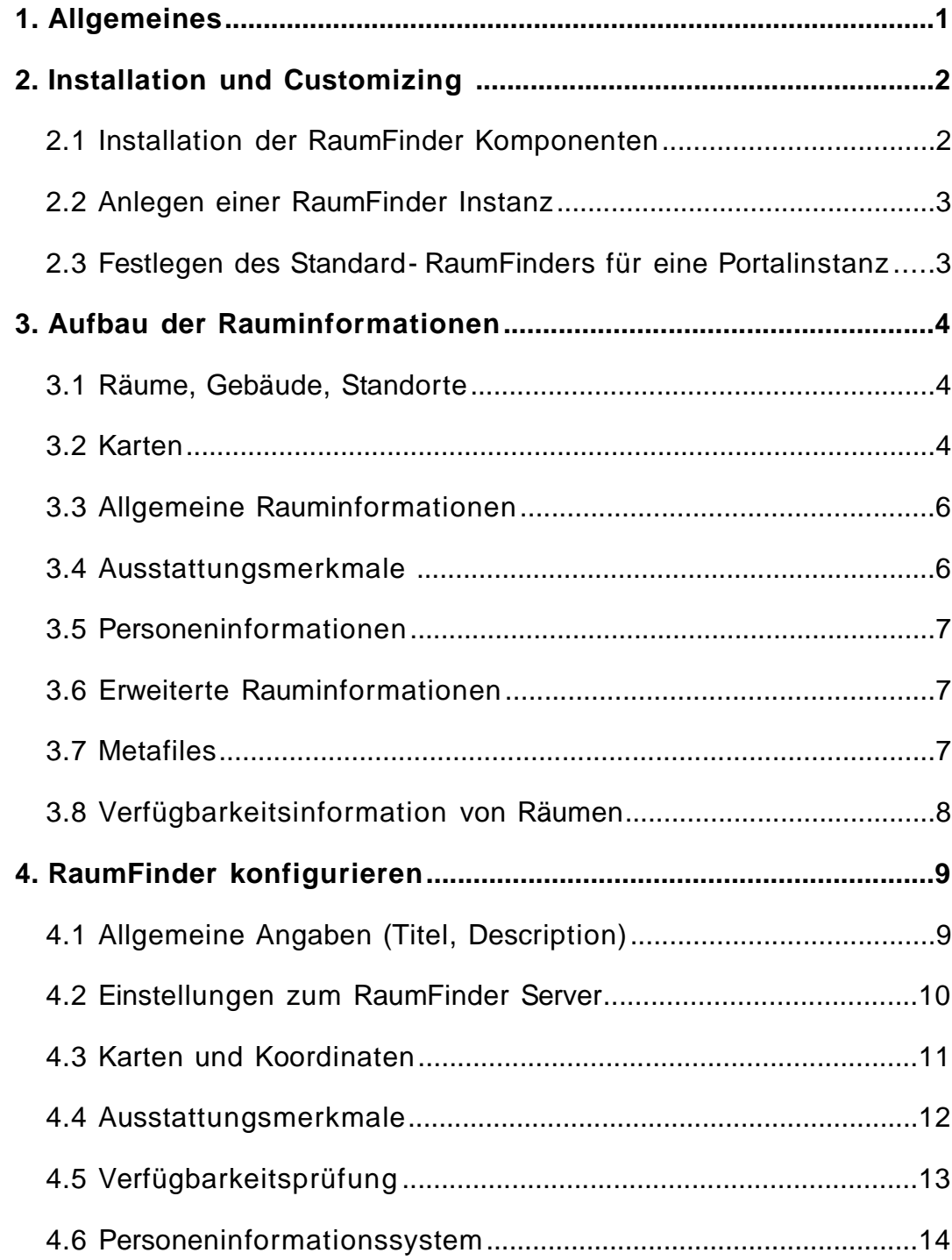

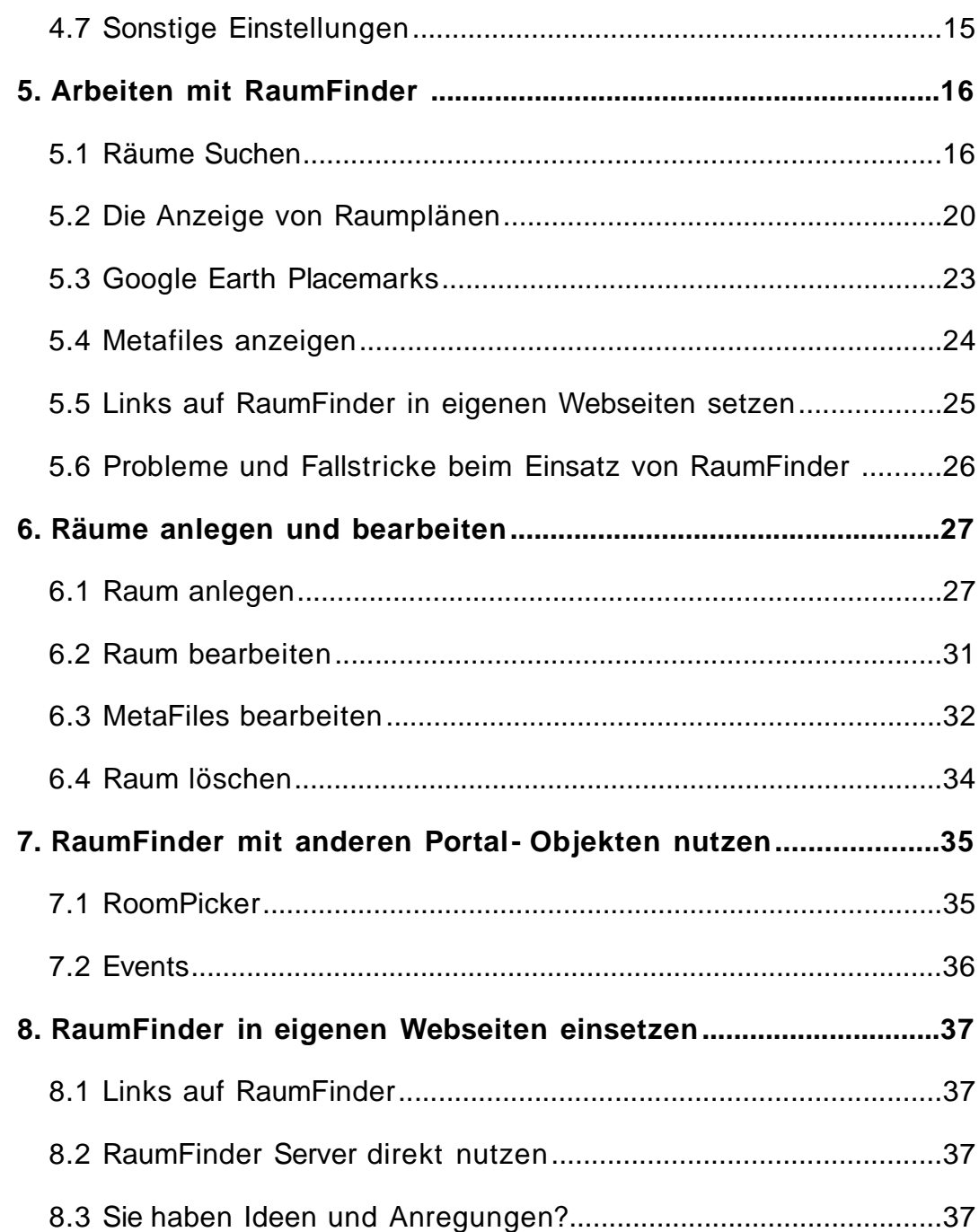

# **1 Allgemeines**

RaumFinder ist ein 'lightweight' Raum- Informationssystem und erlaubt die Suche und Anzeige von Rauminformationen und Lageplänen. Bei einem angebundenen Facility- Management- System (AM/FM System, z.B. ArcGIS, Nemezcek) und einem Personeninformationssystem (z.B. UnivIS, SAP) unterstützt RaumFinder auch die Lokalisierung von Personen und die Suche nach Austtattungsmerkmalen und Verfügbarkeit. Ausserdem bietet Raum-Finder einfache Bearbeitungsmöglichkeiten für Rauminformationen und Metadokumente.

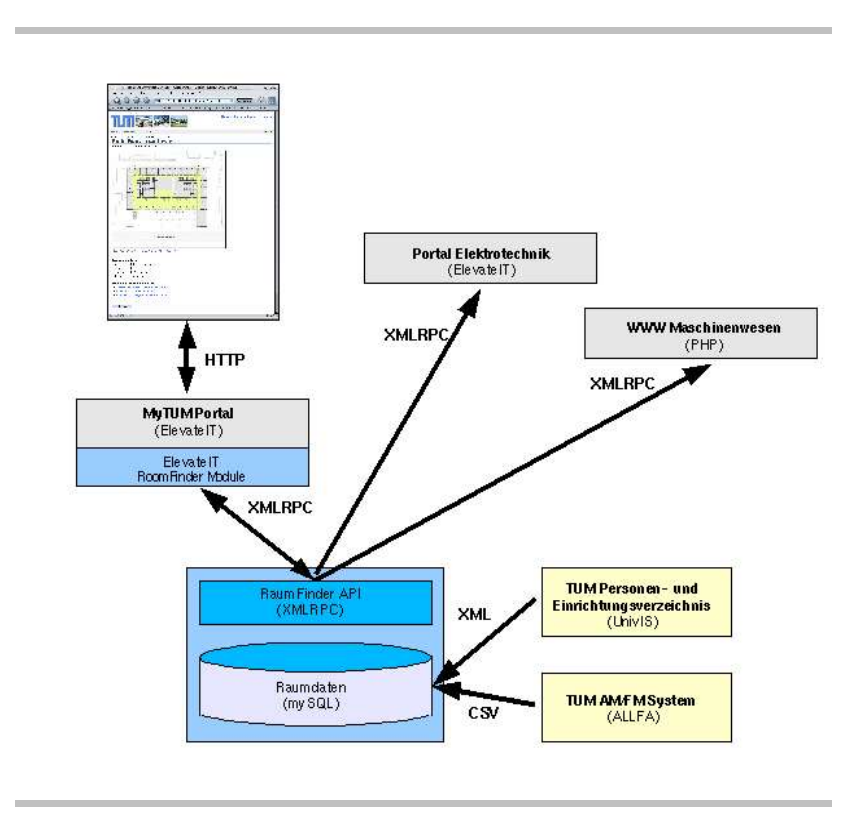

Das RaumFinder- System ist ein Server- Client- System mit einem Client-Modul für Plone oder elevateIT Portale und einem eigenständigen XML-RPC-Server mit optional angebundenen AM/FM- oder Personeninformationssystemen.

Alle Funktionialitäten des Servers sind über XML-RPC zugänglich und ohne Portal Client zugänglich, sodass die Einbindung der RaumFinder- Informationen und Karten in andere Anwendungen problemlos möglich ist. Die vorliegende Dokumentation behandelt nur die elevateIT Client Komponente von RaumFinder. Informationen zur Installation und Konfiguration des RaumFinder Servers finden Sie im Administrators Manual Raum-Finder.

# **2 Installation und Customizing**

### **2.1 Installation der RaumFinder Komponenten**

Das RaumFinder- System besteht aus einer unabhängigen Server-Komponente und einem elevateIT/Plone- Modul, das die Serverkomponenten in das Portal einbettet und einfache Bearbeitungsoptionen im Portalkontext anbietet.

Um RaumFinder unter elevateIT einsetzen zu können, müssen beide Komponenten installiert und richtig konfiguriert sein. Für die Übernahme der Daten aus externen AM/FM- oder Personeninformationssystemen sind entsprechende Provisionierungen einzurichten.

Informationen über die Installation der Server- Komponenten von Raum-Finder sowie Hinweise zum Customizing, zur Anbindung externer AM/FM-Systeme und zum Datenabgleich finden Sie im Administrators Manual 'RaumFinder Server'. Das RaumFinder Client Modul ist sowohl auf standard Plone Systemen als auch auf elevateIT- Systemen einsetzbar. Kopieren Sie das Paktet in das Produktverzeichnis Ihrer Zope- Instanz und entpacken Sie es. Prüfen Sie dann, ob die Zugriffsrechte entsprechend gesetzt sind. Anschließend starten Sie Zope neu.

Nach dem Neustart müssen Sie RaumFinder noch für alle Plone- oder elevateIT- Portal- Instanzen in Ihrem Zopesystem installieren in denen Sie RaumFinder einsetzen wollen.

Rufen Sie dazu in der jeweiligen Portalinstanz portal\_quickinstaller auf, wählen Sie TUMRoomFinder an und drücken Sie die Schaltfläche 'Install'.

Nach einer fehlerfreien Installation sollte TUMRoomFinder in die Liste der installierten Produkte übernommen werden. Tritt ein Fehler bei der Installation auf, erscheint neben dem Produkteintrag ein Ausrufezeichen. Wenn Sie dieses anklicken erhalten Sie eine detailierte Fehlermeldung.

### **2.2 Anlegen einer RaumFinder Instanz**

Nach der Installation des RaumFinder Servers und der Installation der elevateIT/Plone Komponenten können Sie im Portal beliebige RaumFinder- Instanzen anlegen.

Eine RaumFinder- Instanz legen Sie wie jedes andere elevateIT oder Ploneobjekt an. Um eine RaumFinder- Instanz anzulegen, verwenden Sie die üblichen Mechanismen zum Anlegen von elevateIT- Objekten. Sie können innerhalb einer Portal- Site beliebige RaumFinder- Instanzen anlegen.

Einige Portalanwendungen benötigen jedoch eine Standard- RaumFinder- Instanz auf die Sie zurückgreifen können. Diese wird durch die Skin- Methode getStandardRoomFinder() zurückgegeben. Wenn Sie im Root der Portalsite eine RaumFinder Instanz mit der ID 'portal\_roomfinder' haben, wird diese automatisch als Standard- RaumFinder eingesetzt.

Wenn Sie Ihren Standard- Raumfinder unter einer anderen ID, oder nicht im Portal- Root anlegen wollen müssen Sie das Skin- Script getStandardRoom-Finder so anpassen, dass dieses Ihre RoomFinder- Instanz zurückgibt.

### **2.3 Festlegen des Standard- RaumFinders für eine Portalinstanz**

Wenn Sie Ihren Standard- RaumFinder nicht als portal roomfinder im Portalroot angelegt haben oder eine andere RaumFinderinstanz als Standardraumfinder einsetzen wollen, müssen Sie die Skin - Methode 'getStandardRoomFinder' unter /skins/roomfinder entsprechend anpassen, damit die von Ihnen gewünschte RaumFinder- Instanz zurückgegeben wird.

# **3 Aufbau der Rauminformationen**

Bevor Sie RaumFinder einsetzen sollten Sie wissen, welche Informationen RaumFinder bereithält und wie sich diese definieren.

### **3.1 Räume, Gebäude, Standorte**

Jeder im Raumfinder abgebildete Raum muß einem Gebäude zugeordnet sein. Für Räume die keine solche Zuordnung zulassen wird immer das gebäude 0000 eingesetzt. Aus der beliebigen Gebäudenummer und der Raumnummer die innerhalb eines Gebäudes eindeutig sein muss, ergibt sich die Raum- ID im Format <raumnummer>@<gebäudenummer>.

### **3.2 Karten**

Das RaumFinder- System arbeitet mit unterschiedlichen Karten. Für einen Raum können nur diejenigen Karten abgerufen werden, die den Ort des Raumes umfassen. Auf diesen kann ein Raum oder eine geographische Koordinate lokalisiert, d.h. markiert werden.

Dabei wird zwischen raumunabhängigen Karten und raumabhängigen Karten unterschieden. Zu den raumunabhängigen Karten gehören beispielsweise Luftbilder, Übersichtkarten und Lagepläne. Auf Ihnen kann die geographische Lage eines Raumes oder Ortes eingezeichnet werden, sofern sich dessen geographische Koordinaten innerhalb des von der Karte dargestellten Bereichs befindet.

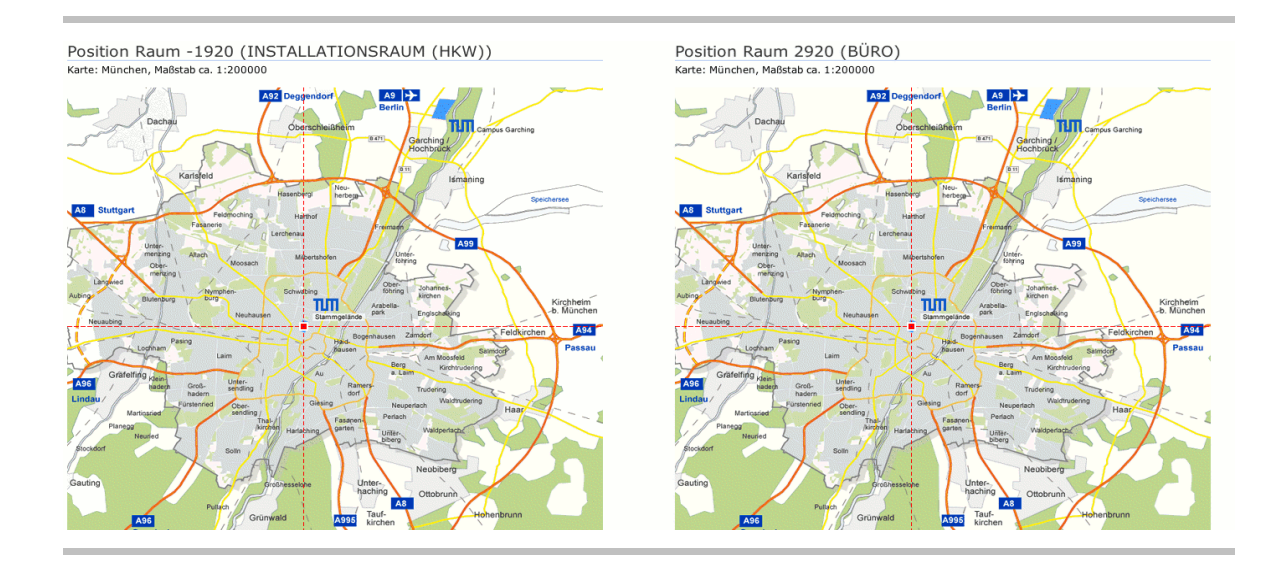

Bei raumabhängigen Karten handelt es sich Raum- oder Gebäudepläne, bei denen die Lage des Raumes innerhalb des Gebäudes, also z.B. die Zuordnung zu einem bestimmten Stockwerk notwendig sind. Diese Karten können nur angezeigt werden, wenn sich der Raum auch im entsprechenden Stockwerk befindet.

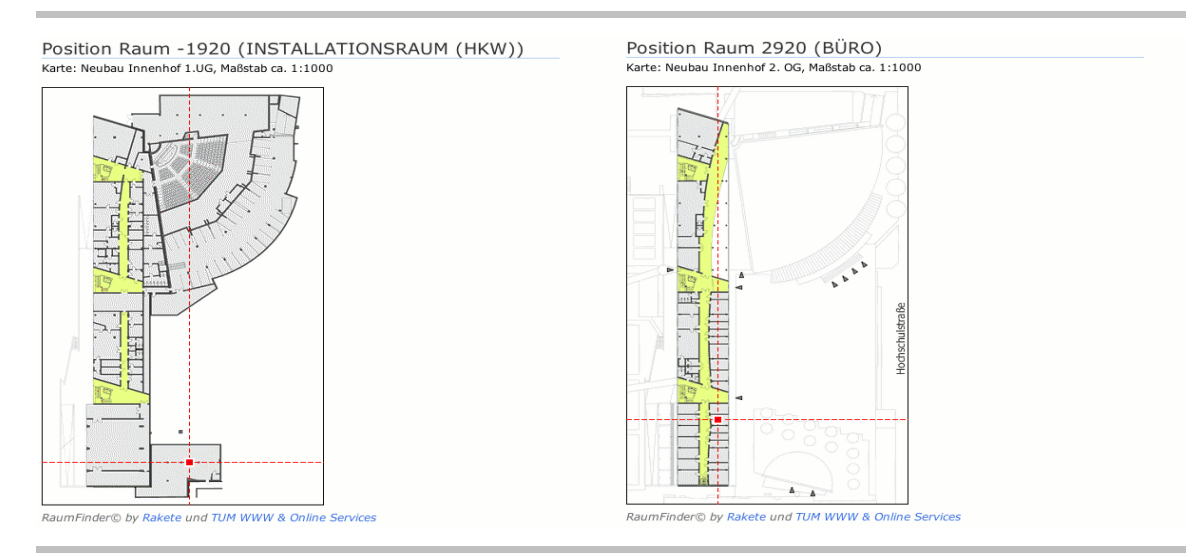

In der Regel ist es für den Benutzer nicht notwendig, hier eine Unterscheidung zu treffen. RaumFinder erkennt selbständig, ob es sich um eine raumunabhängige Karte handelt oder nicht und stellt automatisch die Passenden Karten zur Verfügung.

Zusätzlich zu den von RaumFinder explizit bereitgestellten Karten und Plänen, kann RaumFinder die Position von Räumen auf auf Sateliten- und Luftbildern von Google Maps oder mithilfe von Google Earth anzeigen.

Für jeden Raum ist eine Defaultmap definiert. Wird nicht explizit eine bestimmte Karte für die Lokalisierung abgerufen, wird immer die definierte Defaultmap verwendet.

### **3.3 Allgemeine Rauminformationen**

Zu jedem Raum im RaumFinder werden bestimmte Basisinformationen erfasst. Diese sind unabhängig von spezifischen Informationen für alle RaumFinder- Systeme verbindlich. In der Regel erfolgt die Provisionierung dieser Informationen aus einem externen AM/FM- System:

- eindeutige Nummer des Raumes in seinem Gebäude (Raumnum mer)
- ID des Gebäudes in dem sich der Raum befindet (Gebäudenummer)
- Raum- ID (automatisch generiert als <raumnummer>@<gebäudenummer>
- Alias des Raumes (z.B. Thomas- Bains- Auditorium, Audimax ...)
- Geschoß (notwendig für geschoßabhängige Kartenzuordnung)

### **3.4 Ausstattungsmerkmale**

Eine Besonderheit des RaumFinder- Clients ist die Unterstützung von Aussattungsmerkmalen als erweiterte Rauminformationen. Diese können bei der Konfiguration festgelegt und mit den Bearbeitungsfunktionen bearbeitet werden. Die für Ausstattungsmerkmale verwendeten Attribute der Rauminformationen müssen dabei bestimmten Namenskonventionen genügen, die bei der Provisionierung dieser Daten aus einem externen System zu berücksichtigen sind. Details hierzu finden Sie im Developers Manual.

Ansonsten können Sie beliebige Ausstattungsmerkmale festlegen. Diese werden dann bei den Editierfunktionen, bei der Suche und bei der Anzeige der Rauminformationen berücksichtigt.

RaumFinder unterscheidet dabei drei Arten von Angaben, nummerische Angaben wie beispielsweise das Fassungsvermögen eines Hörsaals, textu elle, beschreibende Angaben und allgemeine Ja/Nein Angaben (z.B. WLAN vorhanden ...). Von der Art der Angabe hängt es ab, wie Sie die Werte setzen bzw. bearbeiten können und wie diese bei der Suche berücksichtigt werden. So können Sie beispielsweise nach Hörsälen suchen, die eine Kapazität von mehr als 20 Sitzplätzen haben usw.

## **3.5 Personeninformationen**

Wenn RaumFinder an ein Personeninformationssystem angeschlossen ist, können zusätzlich zu den Rauminformationen auch Informationen über die Zuordnung des Raumes zu Mitarbeitern und Personen in RaumFinder übernommen werden. Als Personendaten sind der Name der Person, deren Funktion und ggf. ein Link auf deren Eintrag im Personeninformationssystem möglich. Dadurch ist es auch möglich, einen Raum über die Person zu suchen, die in diesem Raum zu finden ist.

Die Speicherung erfolgt als zusätzliche Rauminformation in den bei der Konfiguration angebenen Parametern.

Die Provisionierung erfolgt als Batch durch Übernahme der Personendaten in die erweiterten Rauminformationen. Details zur Provisionierung von Personendaten finden Sie im Developers Manual.

### **3.6 Erweiterte Rauminformationen**

Erweiterte Rauminformationen sind zusätzliche von RaumFinder verwaltete Informationen für einzelne Räume. Diese können prinzipiell vom Betreiber des RaumFinder Servers beliebig genutzt um implementiert werden.

Der elevateIT- Client für RaumFinder nutzt diese erweiterten Rauminformationen auch zur Abbildung von Ausstattungsmerkmalen und Personeninformationen (siehe unten). Werden diese Informationen aus einem externen System provisioniert sind dabei die notwendigen Vorgaben und ein definierter Namespace einzuhalten (siehe Developers Manual).

Darüberhinaus können je nach Anwendung weitere spezifische Informationen gespeichert und bearbeitet werden. Diese können bei Bedarf auch von externen Systemen provisioniert und verwendet werden, stehen dafür jedoch im RaumFinder Client zunächst nicht zur Verfügung. Sollen diese Informationen im Portal benutzt werden sind Anpassungen am Client Modul notwendig.

## **3.7 Metafiles**

Metafiles sind zusätzliche Dateien, die ähnlich Attachments zu einem bestimmten Raum angehängt werden können. Damit können beispielsweise Photographien des Raumes, Anschluss- und Belegungspläne, 3D- Modelle oder aber auch Antragsformulare zur Raumnutzung oder Videos für den Raum bereitgestellt werden. Diese können dann vom Nutzer angezeigt oder heruntergeladen werden.

## **3.8 Verfügbarkeitsinformation von Räumen**

Das RaumFinder Portal- Modul bietet ausserdem die Möglichkeit über ein externes AM/FM- System die Verfügbarkeit von Räumen für einen bestimm ten Zeitraum während der Laufzeit abzuprüfen. Die Verwaltung dieser Information erfolgt durch das externe System. Ist das externe System nicht verfügbar, werden die entsprechenden Funktionen automatisch ausgeblendet.

# **4 RaumFinder konfigurieren**

Bevor Sie RaumFinder einsetzen können, müssen Sie zunächst einige Einstellungen vornehmen. Verwenden Sie dazu die 'Konfigurieren'- Aktion der Raum-Finder Instanz.

## **4.1 Allgemeine Angaben (Titel, Description)**

Mit dieser Einstellung geben Sie an, welcher Titel für den RaumFinder angezeigt werden soll, und eine Beschreibung, die beim Aufruf des Suchformu lars oberhalb der Suchmaske eingeblendet wird. Die Beschreibung wird als Structure gerendert und kann deshalb auch HTML- Tags enthalten.

### RoomFinder

Bitte geben Sie eine Raumnummer oder eine Raumbezeichnung zur Suche ein.

#### **Beispiele:**

"fischer" findet den Raum 0360, "Theodor Fischer Hörsaal" "412" findet einen Raum mit der Nummer "4120" und andere Räume, welche in der Raumnummer "412" beinhalten.

Die Räume Ihres Instituts sind nicht zu finden? Dann wenden Sie sich bitte an info@ze.tum.de. Wir unterbreiten Ihnen gerne ein Angebot für die Digitalisierung und Erfassung.

Sie können die Suche auf ein Gebäude einschränken.

### **4.2 Einstellungen zum RaumFinder Server**

Das RaumFinder Modul arbeitet als in das elevateIT Portal integrierter Client für einen RaumFinder Server. Welcher RaumFinder Server benutzt wird muss über eine Server URL angegeben werden.

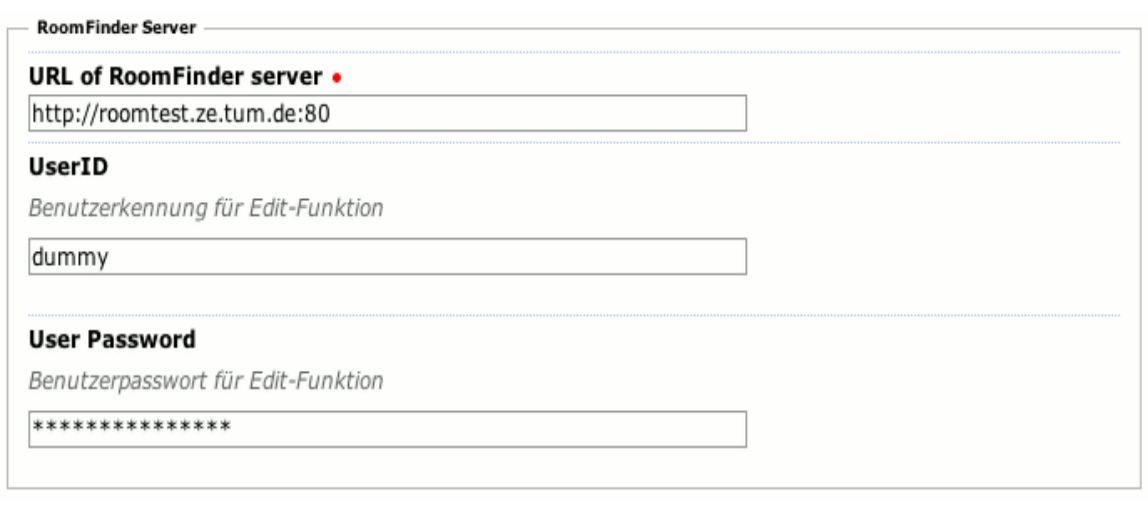

Wenn Sie die Bearbeitungsmöglichkeiten des RaumFinder Moduls nutzen wollen, also Räume anlegen und bearbeiten oder Metafile hochladen wollen, müssen Sie zusätzlich noch Kennung und Passwort für die Authentifizierung am RaumFinder Server angeben.

Unterschiedliche Instanzen von RaumFindern können unterschiedliche RaumFinder Server bedienen und können entsprechend unterschiedlich konfiguriert werden.

### **4.3 Karten und Koordinaten**

Das RaumFinder- System unterstützt derzeit zwei unterschiedliche Koordinatensysteme mit weltweiter Abdeckung, Latitude- Longitude- Angaben in Dezimalgrad sowie das heute übliche UTM- System für WGS92. Für beide Systeme existieren einfache Konvertierungsroutinen die auch als XMLRPC-Funktion verfügbar sind.

Sie können angeben, welches der Koordinatensysteme für die Position der Räume verwendet werden soll. Wenn Sie sich für UTM entscheiden können Sie zusätzlich einen Defaultwert für die UTM- Zone (Deutschland: 32) angeben.

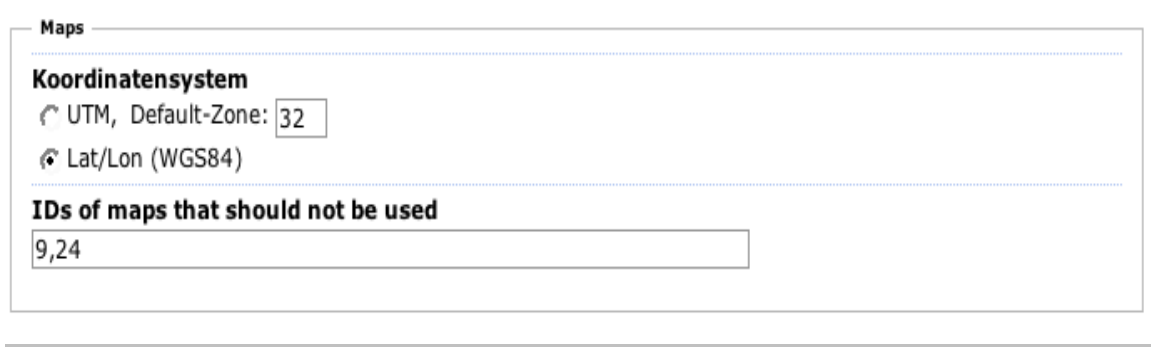

Wenn Sie dem Anwender nicht alle im RaumFinder verfügbaren Karten zur Verfügung stellen wollen, können Sie die gesperrten Karten angeben. Geben Sie die Ids, der zu sperrenden Karten mit Komma getrennt ein. Die gesperrten Karten werden dem Benutzer nicht zur Auswahl gestellt.

### **4.4 Ausstattungsmerkmale**

Mit den Ausstattungsmerkmalen legen Sie fest, welche Ausstattungs komponenten von RaumFinder verwendet werden und welches Format diese haben. Nur die hier angegeben Ausstattungsmekmale können Sie bearbeiten oder nach ihnen suchen.

Die Eingabe der zu verwendenden Ausstattungsmerkmale erfolgt zeilenweise in der gewünschten Reihenfolge.

Jede Eingabe hat das Format

<id>:<name>:<typ>

z.B.: beamer:Beamer:boolean

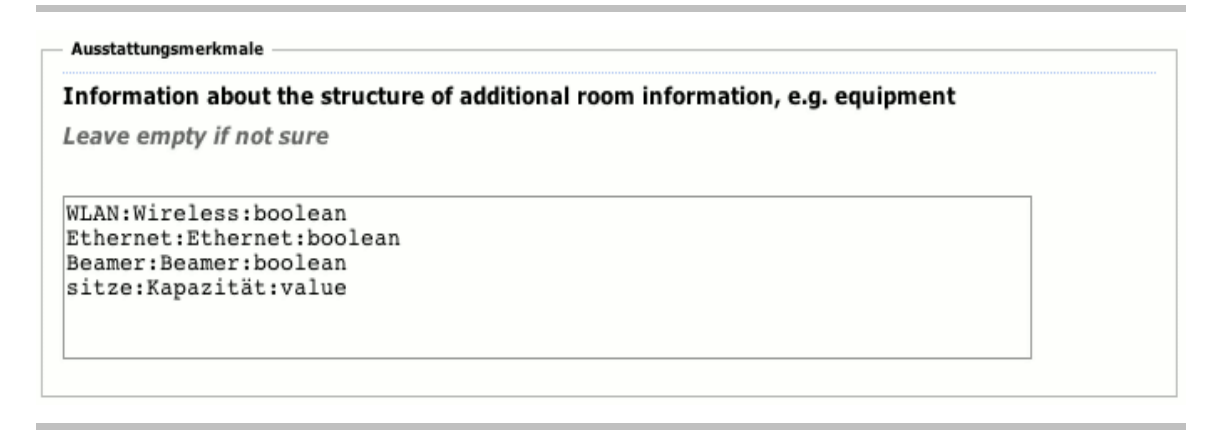

Die ID darf keine Leerzeichen oder Sonderzeichen enthalten und dient der internen Referenzierung. Werden Ausstattungsmerkmale durch ein externes System provisioniert, muss die ID genau mit derjenigen übereinstimmen, unter dem der entsprechende Parameter durch das externe System eingespielt wird.

Als Name können Sie eine beliebige Bezeichnung des Ausstattungsmerk mals eingeben. Allerdings darf der Name keinen ':' enthalten. Sonst bestehen jedoch keine Beschränkungen. Unter diesem Namen wird das Ausstattungsmerkmal später angezeigt.

Der Typ legt fest, von welchem Typ der Parameter ist und wie der Parameter bei der Suche verwendet werden soll. Entsprechend wird die Suchmaske aufgebaut und bei der Suche die notwendigen Abfragen formuliert.

Es stehen Ihnen die Typen 'text', 'value' oder 'boolean' zur Verfügung.

Bei 'Text' werden bei einer Suche alle Räume berücksichtigt, bei denen der Suchtext für das Austtattungsmerkmal voll oder teilweise im entsprechenden Ausstattungsmerkmal des Raumes vorkommt.

Bei Ausstattungsmerkmalen vom typ 'Value' können Sie die Suche auch so formulieren, dass neben exakter Übereinstimmung auch Vergleiche durchgeführt werden:

z.B. Kapazität: > 20

findet alle Räume, die eine Personenkapazität von 20 Personen oder höher haben.

Bei Ausstattungsmerkmalen vom Typ 'boolean' wird nur das Vorhandensein dieses Merkmals berücksichtigt.

Bitte beachten Sie, dass die in der Konfiguration angegeben Typen nicht unbedingt mit den tatsächlichen Typen der Ausstattungsmerkmale übereinstimmen müssen. Sie dienen lediglich der Aussteuerung der Suchmasken und zur Festlegung des Verhaltens bei der Suche.

Beachten Sie, dass Ausstattungsmerkmale in der Regel vom AM/FM- System bereitgestellt werden (siehe RaumFinder Developers Manual).

### **4.5 Verfügbarkeitsprüfung**

Hier können Sie die URL für eine interne oder externe Methode angeben, welche die Verfügbarkeit eines Raumes prüft. Wenn keine Methode angegeben ist, sind die Funktionen zur Verfügbarkeitsprüfung nicht verfügbar.

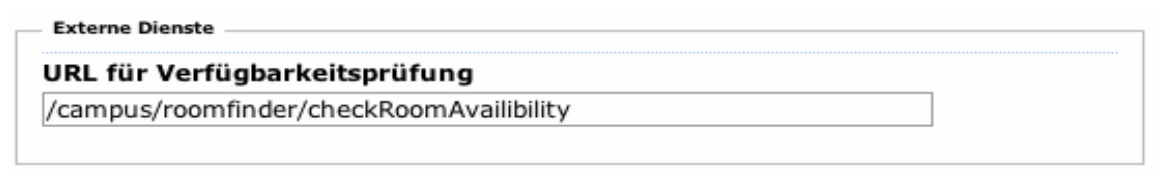

Dem Script werden Raum- ID, Datum und Uhrzeit übergeben, von wann bis wann die Verfügbarkeit gegeben sein soll. Ist der gewünschte Raum im angefragten Zeitraum verfügbar wird eine Rückgabe erwartet, ist der Raum nicht verfügbar können 0, '' oder None zurückgegeben werden.

Details zur Anbindung eines AM/FM- Systems entnehmen Sie dem Raum-Finder Developers Manual.

### **4.6 Personeninformationssystem**

Wenn Sie ein externes Personeninformationssystem an RaumFinder angebunden haben, können Sie hier angeben, welche Attribute der Rauminformation den Namen der Person und die Funktion enthalten.

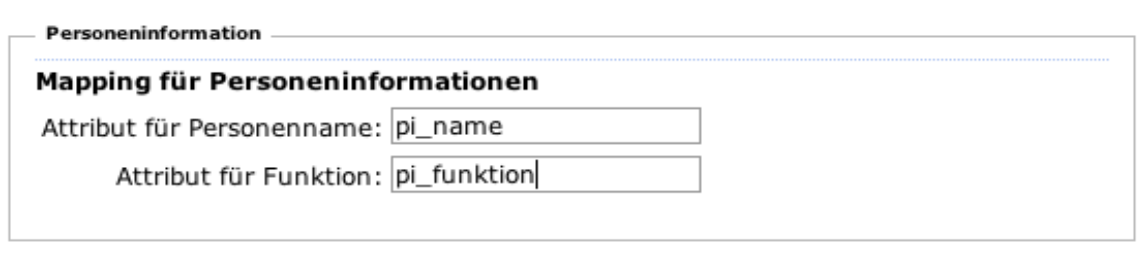

Mit dem Attribut für 'Backlink' können Sie angeben, in welchem Attribut der zusätzlichen Rauminformationen ein Backlink auf den Personeneintrag im Personeninformationssystem gespeichert werden soll.

Wenn einzelne Werte für die Attribute Personeninformationen nicht gesetzt sind, werden diese nicht unterstützt. Wird generell kein Attribut für die Personinformationen gesetzt geht RaumFinder davon aus, dass Personeninformationen nicht unterstützt werden. Alle Funktionen die auf diesen aufbauen werden dann ausgeblendet.

## **4.7 Sonstige Einstellungen**

Abschliessend können Sie noch eine Reihe weiterer Einstellungen vornehmen, bei denen Sie festlegen, welche Services RaumFinder noch bereitstellen soll.

Sonstige Einstellungen

Use the following services

 $\overline{v}$  use metafiles

 $\overline{\smile}$  use google earth placemarks

Ist die Checkbox für 'Use Google Earth Placemarks' aktiviert, werden zu allen RaumPlänen auch Links zum Download von Google Earth Placemarks mit und ohne Overlay der Karte angeboten. Zusätzlich wird ein Link eingeblendet der die Lokalisierung des Raumes mit Google Maps erlaubt.

Die Checkbox 'Use Metafiles' legt fest, ob zu den einzelnen Räumen Metafiles mit angegeben und verwaltet werden können sollen.

# **5 Arbeiten mit RaumFinder**

### **5.1 Räume Suchen**

Um nach Räumen zu suchen, rufen Sie die gewünschte RaumFinder- Instanz im Portal auf. Sie erhalten eine Suchmaske, in der Sie die Suchkriterien eingeben können.

Mit der allgemeinen Suche finden Sie Räume, bei denen der eingegebenen Suchbegriff Teil ihrer ID (z.B., ihrer Raumnummer oder ihrer Aliasbezeichnung ist.

In der Regel können Sie die Suche auf einzelne Gebäude oder Standorte einschränken. Wenn Ihr RaumFinder auch die Suche nach Ausstattungsmerk malen unterstützt können Sie zusätzlich angeben über welche Ausstattung der Raum verfügen soll.

Ist RaumFinder an ein Personeninformationssystem angeschlossen können Sie ausserdem den Namen einer Person eingeben, deren Raum Sie suchen.

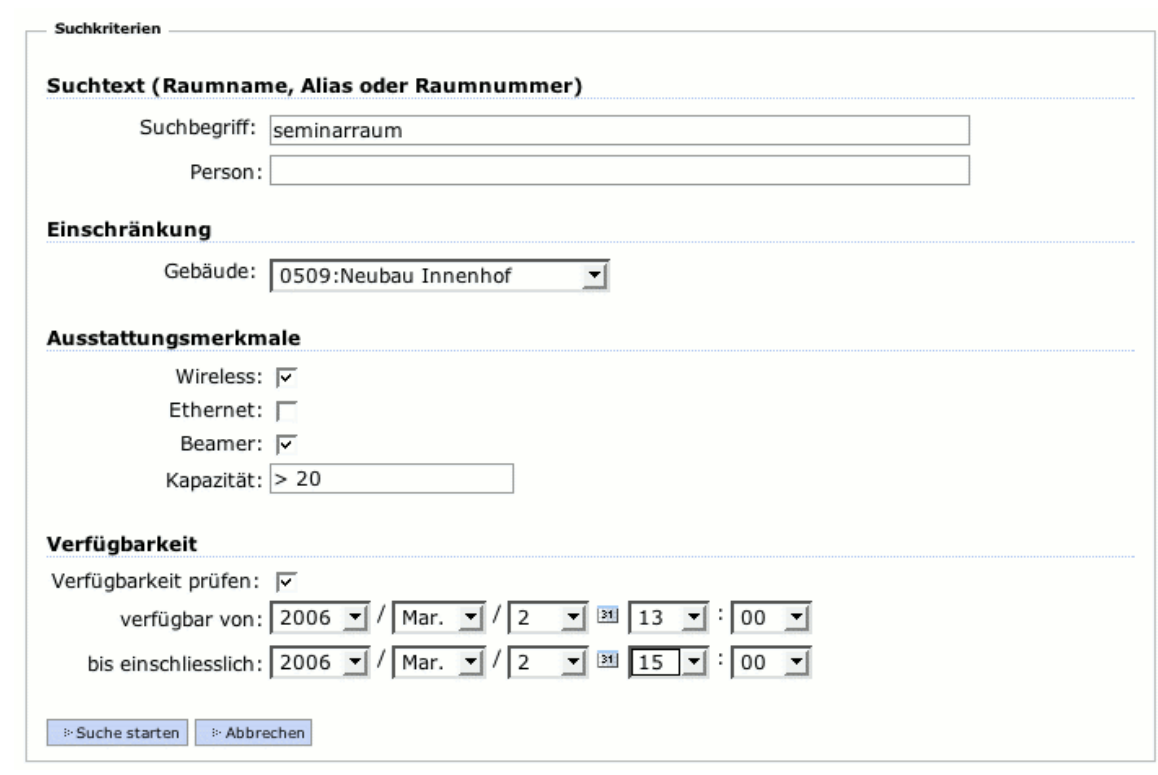

RaumFinder versucht nun einen Raum zu finden der zu Ihren Angaben passt.

Wenn Ihre Suche erfolglos ist und kein passender Raum gefunden wird, erscheint eine entsprechende Meldung. Möglicherweise müssen Sie die Suchanfrage etwas weiter fassen oder der gewünschte Raum ist nicht im RaumFinder erfasst.

Ergebnis Raumsuche  $\Rightarrow$  Neue Suche Es wurden keine passenden Räume gefunden. > Neue Suche p Drucken

Ist das Ergebnis der Suche eindeutig, d.h. wird nur ein einziger Raum gefunden, so wird sofort die Default- Karte des entsprechenden Raumes angezeigt:

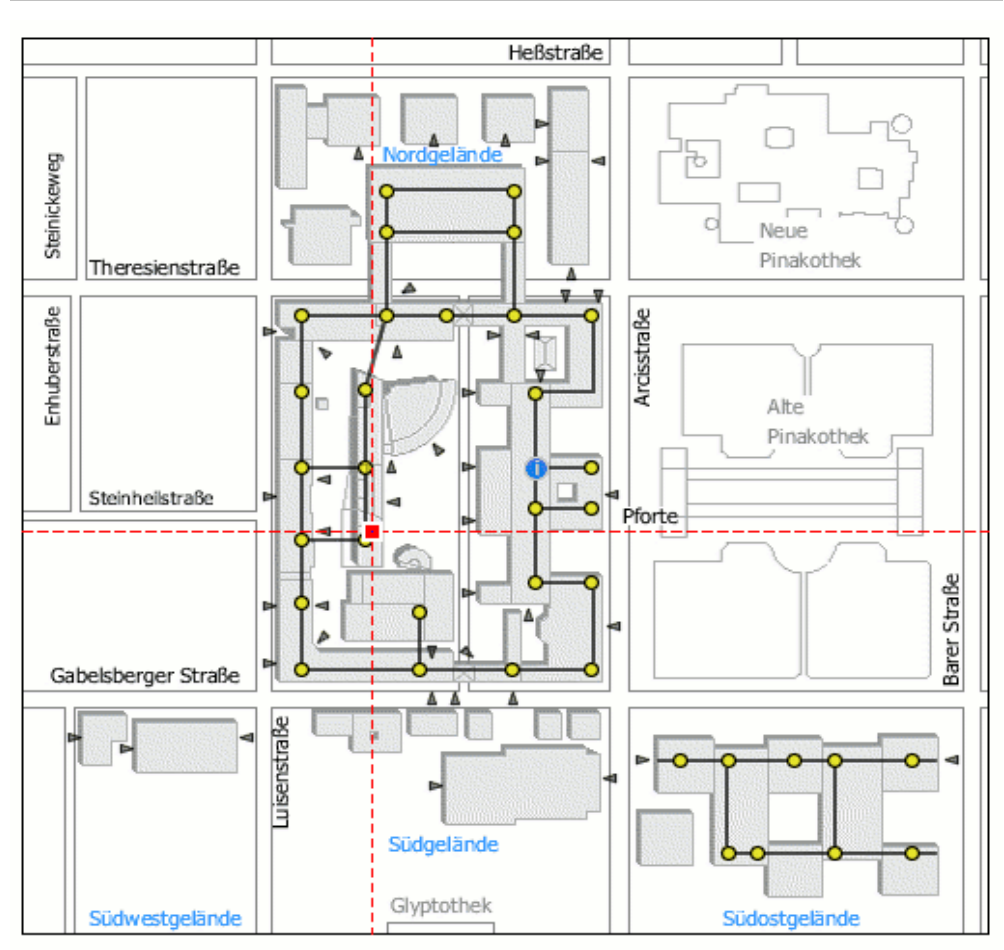

RaumFinder© by Rakete und TUM WWW & Online Services

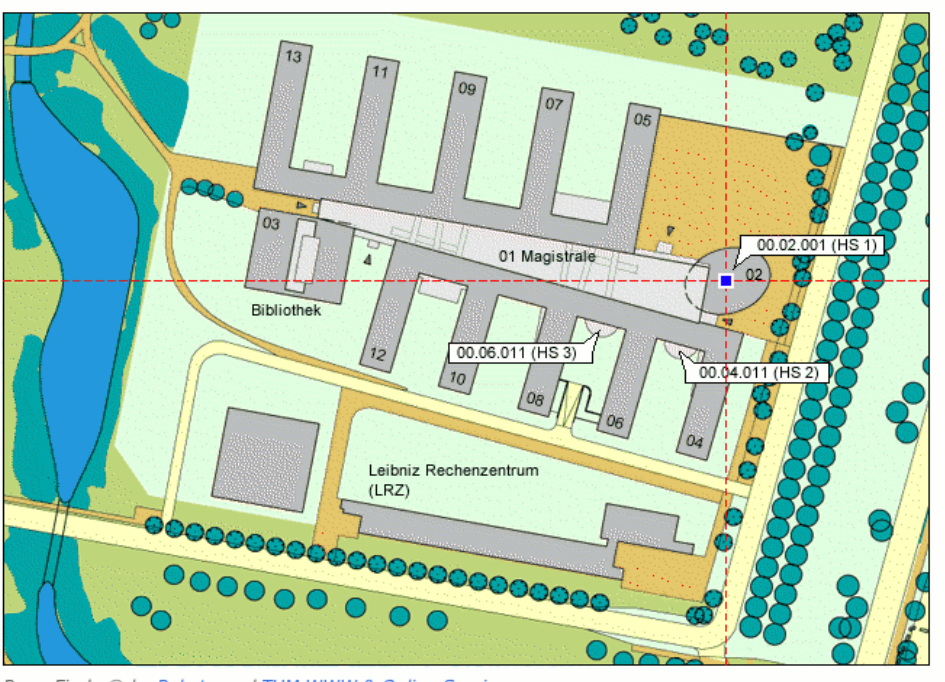

Position Raum 00.02.001 (HOERSAAL MI HS 1) Karte: FMI Übersicht, Maßstab ca. 1:2000

RaumFinder© by Rakete und TUM WWW & Online Services

#### Rauminformationen

Raum: 00.02.001 (HOERSAAL MI HS 1) Geschoß: 0 Gebäude: 5602 FMI Garching - BT02 (Hörsaal 1 FMI) Standort: Garching

#### Weitere Karten mit diesem Raum:

- FMI Garching BT02 EG, Maßstab 1:500
- Lageplan Campus Garching, Maßstab 1:10000
- München, Maßstab 1:200000

#### **G** Google Earth<sup>©</sup> Placemarks:

- · Einfaches Placemark
- · Placemark mit überlagerter Karte
- Link zu maps.google.com

#### $\Rightarrow$  Neue Suche

Wenn Sie als Suchbegriff die exakte Raum- ID in der Form <raumnummer>@<gebäudenummer> angeben und es ist keine Raum- Detailkarte vorhanden, so prüft RaumFinder ob eine zum angegebenen Raum passende Gebäudekarte existiert. Ist dies der Fall wird die Gebäudekarte angezeigt und das Gebäude zu dem der Raum gehört darauf lokalisiert.

Führt Ihre Suche zu mehr als einem möglichen Raum, werden Ihnen alle passenden Räume mit Raumnummer, Bezeichnung, Gebäude und Standort aufgelistet. Zu jedem Raum sind die jeweils verfügbaren Karten und Pläne und deren Maßstab angegeben. Die jeweilige Defaultmap, d.h. die für den jeweiligen Raum gedachte Standardkarte ist mit einem grünen Punkt gekennzeichnet.

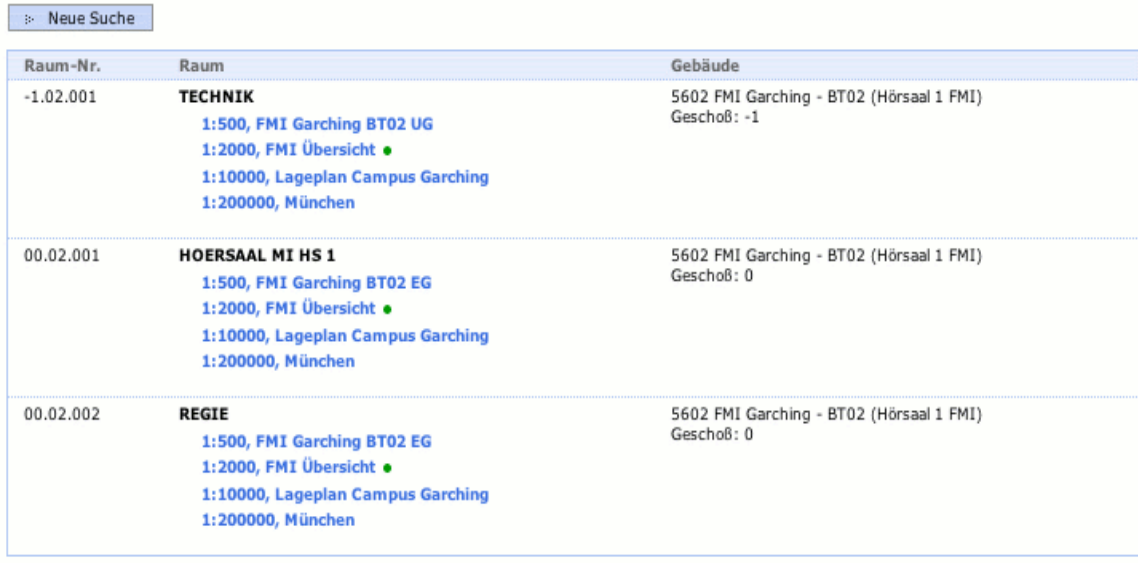

### Ergebnis Raumsuche

Reue Suche

Durch Anklicken der gewünschten Karte eines Raumes gelangen Sie zur Anzeige des entsprechenden Raumplans.

### **5.2 Die Anzeige von Raumplänen**

Durch Anlicken eines Suchergebnissen gelangen Sie zur Anzeige des Lageplans und der Rauminformationen. Wenn nicht explizit eine andere Karte angegeben wird, wird der Defaultlageplan des Raums verwendet.

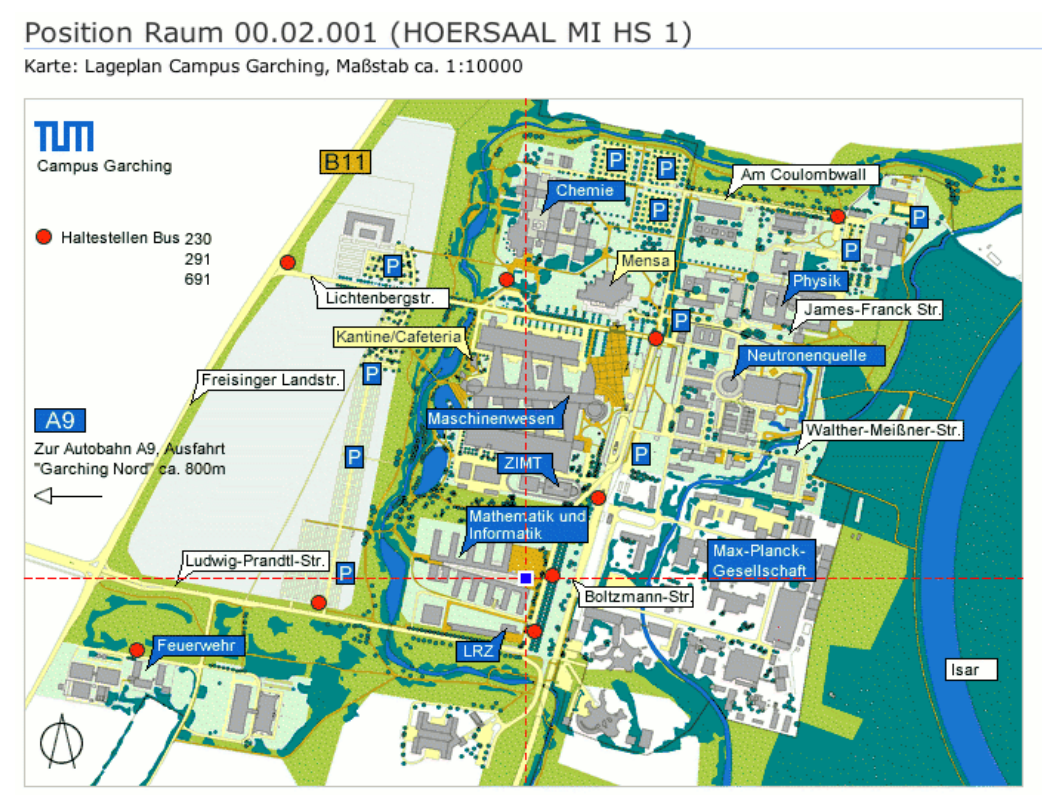

RaumFinder© by Rakete und TUM WWW & Online Services

#### Rauminformationen

00.02.001 (HOERSAAL MI HS 1) Raum: Geschoß:  $\Omega$ Gebäude: 5602 FMI Garching - BT02 (Hörsaal 1 FMI) Standort: Garching Weitere Karten mit diesem Raum: FMI Garching BT02 EG, Maßstab 1:500 FMI Übersicht, Maßstab 1:2000 München, Maßstab 1:200000 **G** Google Earth<sup>©</sup> Placemarks: · Einfaches Placemark · Placemark mit überlagerter Karte Link zu maps.google.com  $\Rightarrow$  Neue Suche

Innerhalb des Lageplans ist die Lage des gesuchten Raumes mit einem roten Kreuz und einem blau- rot pulsierenden Punkt markiert.

Wenn für den Raum ein Lageplan mit kleinerem Maßstab existiert, können Sie durch Anklicken des Lageplans auf die nächstgenauere Karte zoomen. Über den Block mit zusätzlich verfügbaren Karten können Sie eine Karte oder einen Gebäudeplan mit dem gewünschten Maßstab auswählen.

Unterhalb des Lageplans werden Ihnen die Rauminformationen angezeigt. Diese gliedern sich je nach Konfiguration des RaumFinders in zwei bis fünf Blöcke: Allgemeine Rauminformationen, Ausstattungsmerkmale, Metafiles, Google Placemarks und verfügbare Karten. Je nach Konfiguration ihres RaumFinders können Ausstattungsmerkmale, metafile sund Google- Placemarks ausgeblendet sein.

Zunächst werden die allgemeinen Rauminformationen angezeigt, Raumnummer, Bezeichnung, Standort und Gebäude. Ist das Personeninformationssystem angebunden werden zusätzlich auch alle Person angezeigt, die in diesem Raum zu finden sind. Falls vorhanden können Sie auch eine Beschreibung des Raumes sehen.

#### Rauminformationen

Raum: 0815 (Testraum) Geschoß: -1 Gebäude: 0000 Sonstiges Standort: Sonstiges

#### Bemerkung:

Beispielraum; nur für Testzwecke!

Unterhalb der allgemeinen Rauminformationen finden Sie einen Block mit den Ausstattungsmerkmalen des Raumes

#### Verfügbare Ausstattung:

Beamer (Ja)

Unterstützt RaumFinder Metafiles für Räume, werden gegebenenfalls die für den Raum vorhandene Metafiles aufgelistet. Durch Anklicken des jeweiligen Metafiles können Sie sich dieses anzeigen lassen bzw. downloaden.

#### Zusätzliche Informationen für diesen Raum:

- Lageplan Garching test\_opt.pdf (application/pdf)
- Logo der Rakete GmbH logo.gif (image/gif)
- · Ein BMW Video. bmw\_x3d\_final\_2d.avi (video/x-msvideo)
- · Nationalhymne malaviX.mp3 (audio/mpeg)

Wenn RaumFinder Google Earth Placemarks unterstützt werden Links auf Google Earth Placemarks und Google Maps eingeblendet.

### G Google Earth<sup>©</sup> Placemarks:

- Einfaches Placemark
- · Placemark mit überlagerter Karte
- Link zu maps.google.com

Am Ende der angezeigten Informationen finden Sie einen Block mit allen weiteren Lageplänen bzw. Karten, die für diesen Raum verfügbar sind. Sie können durch anklicken der entsprechenden Karte jederzeit zwischen den einzelnen Plänen umschalten.

#### Weitere Karten mit diesem Raum:

- SGK Ausschnitt ungedreht, Maßstab 1:3100
- Lageplan TUM, Maßstab 1:5000
- Luftbild TUM Areal, Maßstab 1:5000
- München, Maßstab 1:200000

## **5.3 Google Earth Placemarks**

Wenn Ihre RaumFinder- Instanz entsprechend konfiguiert ist und Google Earth Placemarks unterstützt, werden zum aktullen Raum die Links für Placemarks mit und ohne Kartenoverlay eingeblendet. Bei Anwählen des entsprechenden Links werden Ihnen die Placemarks zum Download angeboten. Wenn Sie Google Earth installiert haben und Ihr Browser richtig konfiguriert ist, wird automatisch Google Earth gestartet.

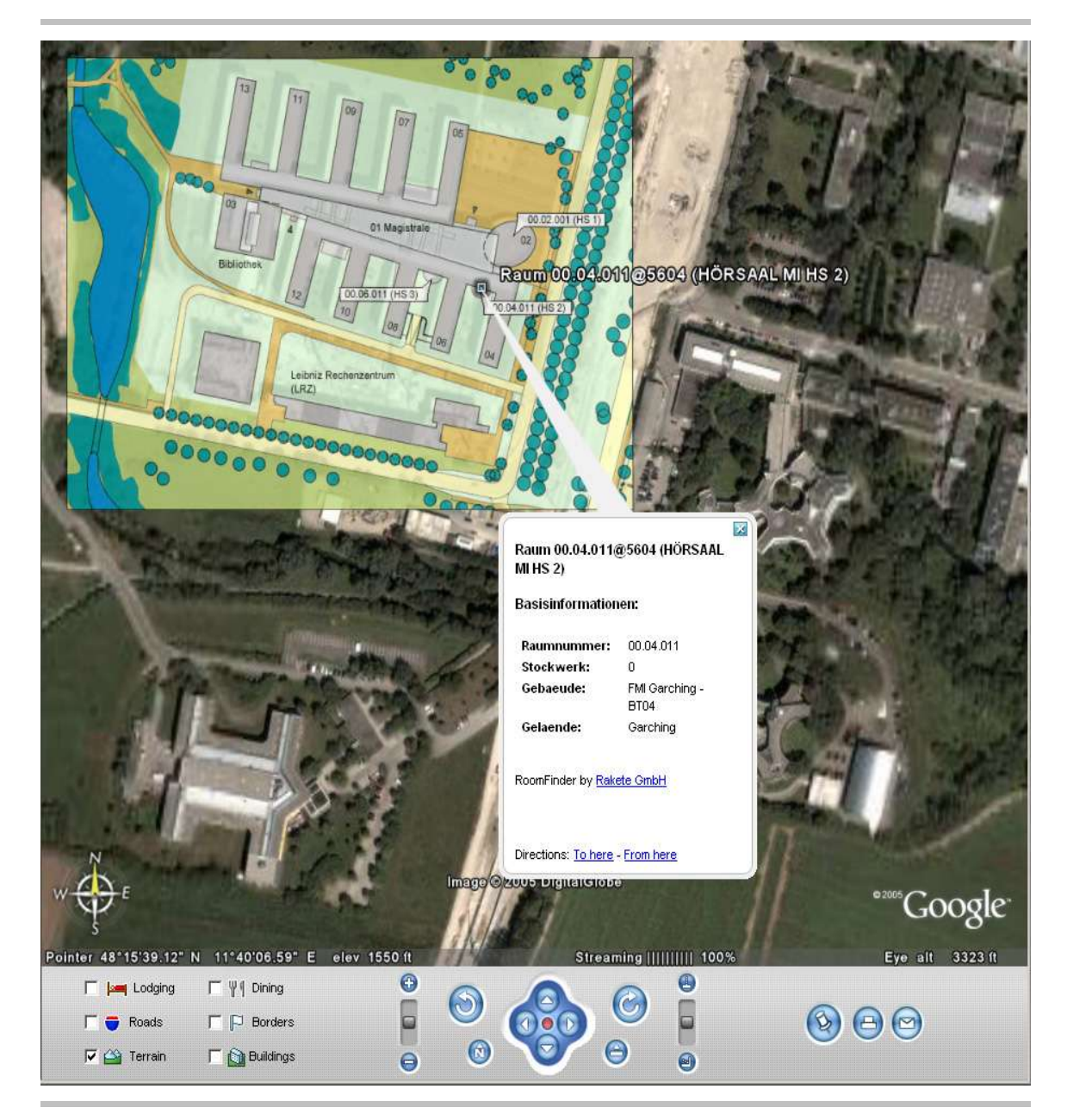

Wenn Sie kein Google Earth installiert haben (oder es für Ihr System nicht verfügbar ist), können Sie sich mittels eines dritten Links auf maps.google.com die Lage des Raumes als Marker anzeigen lassen.

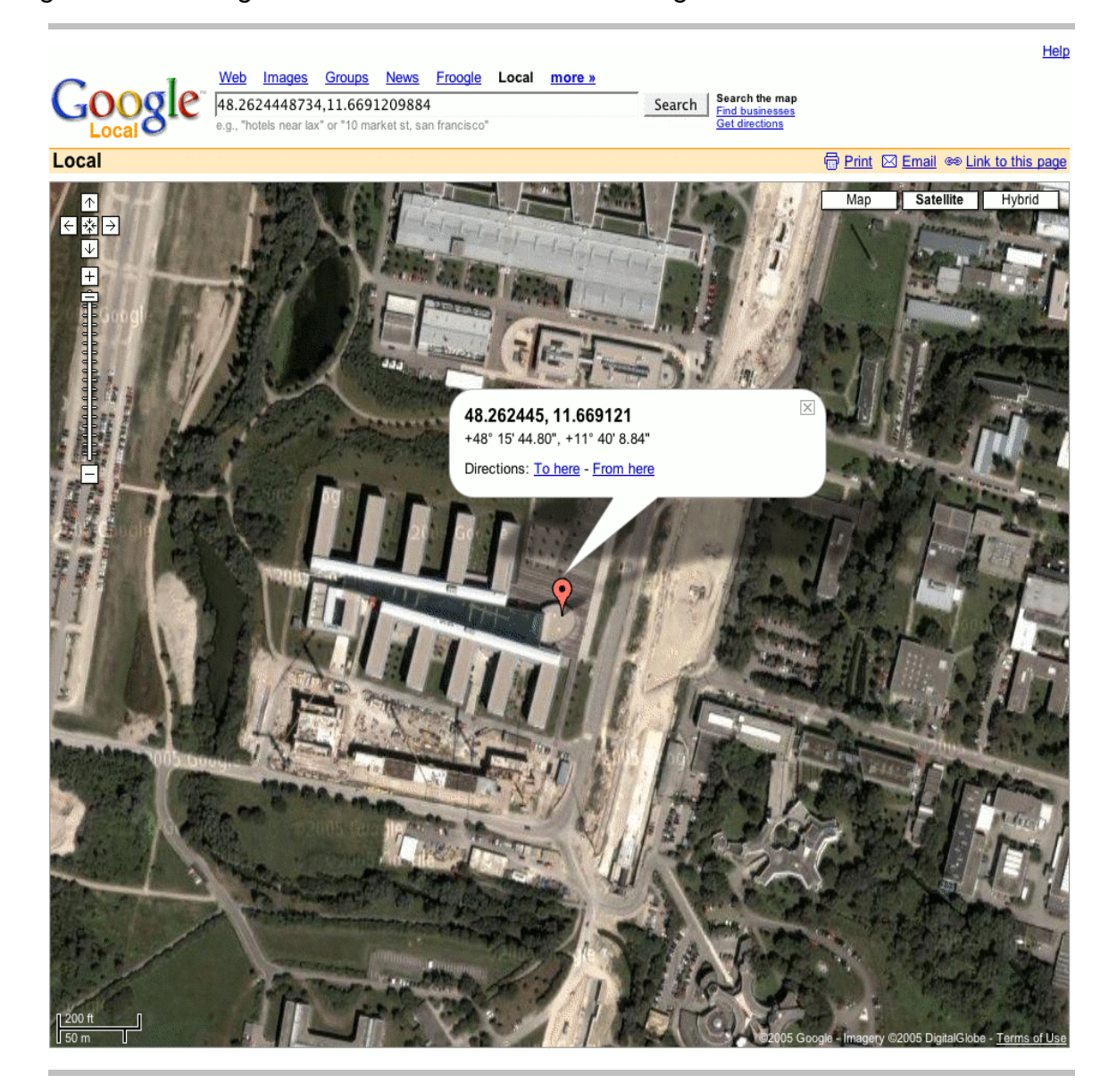

### **5.4 Metafiles anzeigen**

Wenn die RaumFinder- Instanz Metafiles (z.B. Photos vom Raum, Belegungspläne usw.) für Räume unterstützt, werden gegebenfalls für den Raum vorhandene Metafiles eingeblendet und können durch Anklicken heruntergeladen bzw. angezeigt werden werden. Eine Suche nach Metafiles oder die Einbeziehung der Inhalte dieser Files ist nicht möglich.

### **5.5 Links auf RaumFinder in eigenen Webseiten setzen**

Sie können in Ihren Webseiten auch von ausserhalb des Portals Links auf einen Raumplan setzen. Wenn Sie den RaumFinder direkt und in Ihrem Design in Ihre Webseiten integrieren wollen, konsultieren Sie bitte das Developers Manual.

Wenn Sie auf Pläne des Standard- Raumfinder verlinken wollen, steht Ihnen eine einfache Methode zur Verfügung, bei der Sie den Pfad bzw. die URL des Raumfinders nicht explizit kennen müssen.

Innerhalb des Portals setzen Sie den Link einfach durch

<a href="displayRoomMap?<raumnummer>@<gebäudenummer>">Raum</a> <a href="displayRoomMap?0815@0000">Testraum</a>

Sie können aber auch die Raumbezeichnung oder ein Raum- Alias verwenden, müssen dabei jedoch davon ausgehen, dass gegebenenfalls kein Raum gefunden oder ein 'falscher' Raum angezeigt wird.

<a href="displayRoomMap?audimax">Raum</a>

Wenn Sie keine explizite Karten angeben, wird für den gefundenen Raum immer die Default- Karte des Raumes angezeigt. Wenn Sie eine andere Karte als die Defaultmap angezeigt haben wollen, können Sie auch die ID der gewünschten Karte übergeben. Dabei müssen Sie jedoch auch die Raumnummer mit einem Parameter übergeben:

<a href="displayRoomMap?roomid=0815@0000&mapid=54">Raum</a>

Von einem externen Websystem können Sie den Link ebenfalls setzen, müssen aber eine absolute URL auf das Portal angeben:

<a href="http://portal.mytum.de/displayRoomMap?audimax">Raum</a>

Wenn Sie anstelle des Standard- Raumfinders eine andere Raumfinderinstanz verwenden wollen, können Sie diesen einfachen Link nicht einsetzen.

Hier müssen Sie den Link auf die Methode 'roomfinder\_viewmap' der jeweiligen RaumFinder- Instanz setzen:

<a href="http://portal.mytum.de/campus/roomfinder/roomfinder\_viewmap?roomid=0815">Raum</a>

Auch hier können Sie wenn gewünscht über den Parameter 'mapid' eine andere Karte als die Defaultmap anzeigen lassen.

Beachten Sie, dass RaumFinder bei dieser Verlinkung ebenso reagiert, wie bei einer RaumFinder- Suche. Wird der angegebene Raum explizit gefunden, so wird sofort die Karte des jeweiligen Raumes und die Rauminformation angzeigt. Werden mehr als ein Raum gefunden erhalten Sie eine Auswahl aller in Frage kommenden Räume. Wird kein passender Raum gefunden erhalten Sie einen entsprechenden Hinweis.

### **5.6 Probleme und Fallstricke beim Einsatz von RaumFinder**

Ein grundsätzliches Problem ist die nicht immer gegebene Eindeutigkeit von Räumen. So kann beispielsweise ein Raum 0815 in mehreren Gebäuden vorkommen. Damit ein Raum eindeutig ist, muss er im Raumfinder mit einer ID im Format <raumnummer>@<gebäudenummer> abgebildet sein.

Ebenfalls problematisch kann es sein, wenn nicht alle Räume für Raum-Finder erfasst wurden. Existieren beispielsweise zwei Räume mit der Raumnummer 0815 in unterschiedlichen Gebäuden, ist jedoch nur eines dieser Gebäude erfasst so wird RoomFinder immer einen eindeutigen Treffer anzeigen und bei der Suche nach 0815 sofort den Lageplan des erfassten Raumes 0815 anzeigen. Dass ein weiterer Raum mit dieser Raumnummer in einem anderen Gebäude existiert ist RaumFinder nicht bekannt.

Um Missverständnisse zu vermeiden sollten Sie bevor Sie einen Link auf RaumFinder setzen zunächst unbedingt prüfen, ob der Raum in der Weise wie Sie ihn linken wollen auch eindeutig erkannt wird.

Versuchen Sie einen Link auf Raumfinder immer über die vollständige Raum- ID, also <raumnummer>@<gebäudenummer> zu setzen, sodass verwechselungen oder mehrere Suchergebnisse grundsätzlich vermieden werden. Ausserdem kann das Gebäude nur lokalisiert werden, wenn Gebäudekarten unterstützt werden.

## **6 Räume anlegen und bearbeiten**

RaumFinder wurde als Middleware zwischen einem AM/FM- System und dem Portalsystem konzipiert. Dennoch bietet er eingeschränkte Bearbeitungsmöglichkeiten, die es erlaubt zusätzliche Räume anzulegen, die Daten und die Ausstattung von Räumen zu bearbeiten und zu einzelnen Räumen zusätzliche Dokumente und Informationen in Form von Metafiles hochzuladen.

### **6.1 Raum anlegen**

Wenn Sie über die entsprechenden Berechtigungen verfügen, wird bei Aufruf des RaumFinders in der Objekt- Aktionsleiste der Schalter 'Add Room' eingeblendet. Mit dieser Aktion können Sie zusätzliche Räume anlegen. Da die Rauminformationen des Raumfinders automatisch aus dem angeschlossenen AM/FM- System übernommen werden, können Sie keine Räume zu den bestehenden Gebäuden hinzufügen oder löschen.

Manuell angelegte Räume können ausschließlich in dem 'Pseudogebäude' mit der Gebäudenummer '0000' angelegt werden. Nur diese manuell angelegten Räume können Sie auch wieder löschen.

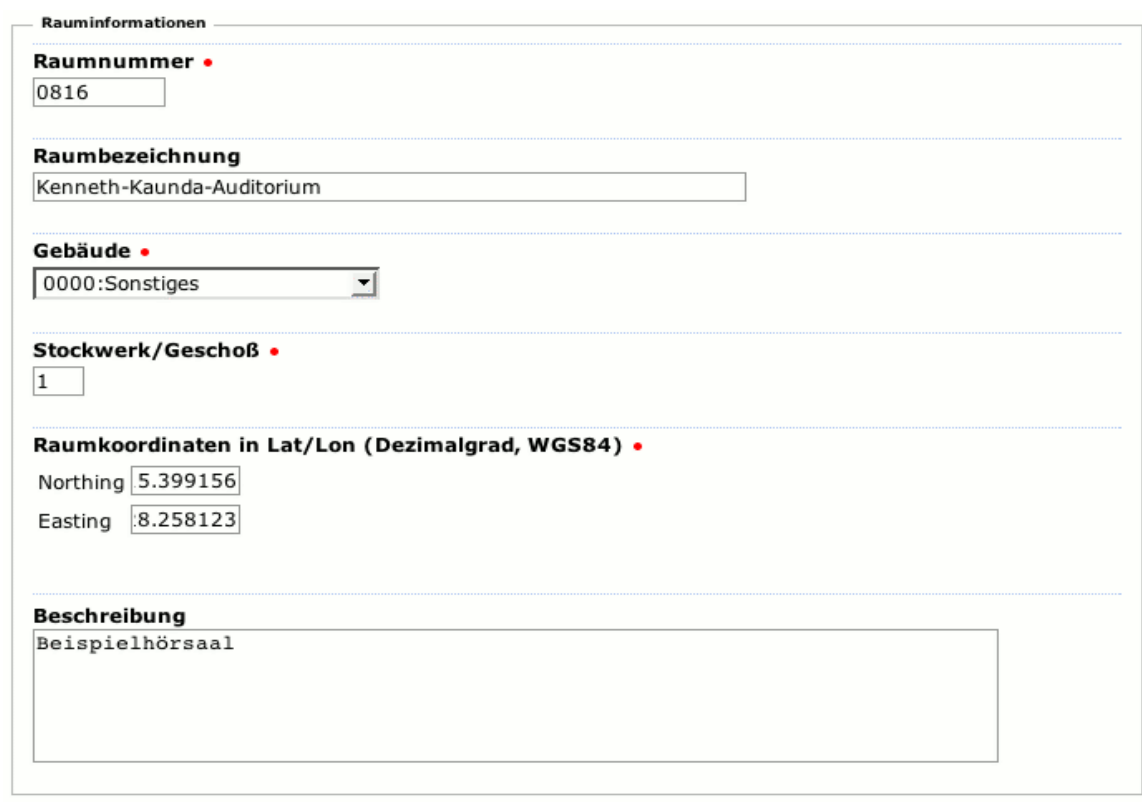

Zunächst müssen Sie einige allgemeine Informationen für den Raum angeben. eine Raumnummer und die Bezeichnung des Raumes eingeben und das Gebäude auswählen, in dem der Raum angelegt werden soll.

Raumnummer und Gebäudenummer ergeben dabei automatisch die (innerhalb des RaumFinders) eindeutige Raum- ID.

Um die raumabhängigen Karten und Gebäudepläne entsprechend zuordnen zu können müssen Sie auch das Geschoss des Raumes eingeben. Dabei wird das Erdgeschoss immer als '0' angegeben, die Stockwerke mit 1, 2 ... die Untergeschosse mit - 1, - 2 usw.

Damit der Raum lokalisiert werden kann müssen Sie die Koordinaten des Raumes angeben. Wenn nicht anders konfiguriert findet dabei das UTM System Anwendung, wobei die UTM- Zone 32 (Deutschland) vorgeblendet wird. Wenn RaumFinder auf Latitude- Longitude- Angaben konfiguriert ist, können Sie stattdessen Northing und Easting des Raumes in Dezimalgrad eingeben.

Schließlich können Sie noch eine ausführlichere Beschreibung des Raumes angeben.

Wenn der RaumFinder Ausstattungsmerkmale bei Räumen unterstützt können Sie diese im Block 'Ausstattungsmerkmale' angeben bzw. festlegen.

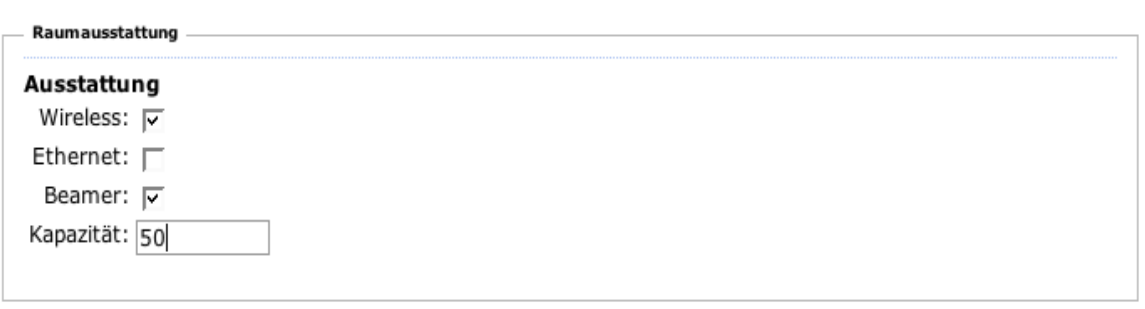

Abschliessend wählen Sie noch die Defaultmap mit welcher der Raum angezeigt werden soll. Bitte wählen Sie nur Karten, die den gewünschten Raum auch darstellen können. Wenn Sie eine Karte oder einen Geschossplan auswählen, der den Raum nicht umfasst, wird eine Fehlermeldung angezeigt.

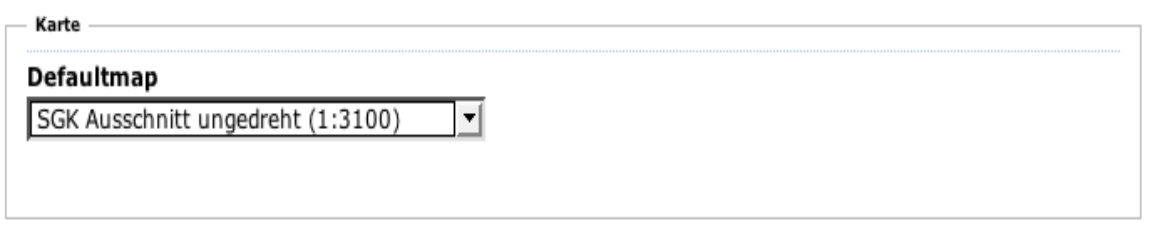

Mit 'Create Room' legen Sie den Raum an. Nach dem Anlegen des Raumes wird dieser sofort angezeigt.

**12/2005 28**

### **6.2 Raum bearbeiten**

Wenn Sie sich in der Anzeige eines Raumes befinden und Sie über entsprechende Berechtigungen verfügen, wird in der Aktionsleiste die Schaltfläche 'Edit Room' eingeblendet. Durch Anlicken können Sie die Rauminformationen des angezeigten Raumes ändern.

Das Formular zur Bearbeitung der Raumdaten entspricht dabei im Wesentlichen dem Formular zum Anlegen von Räumen. Nicht geändert werden können die Raumnummer, Gebäude und Geschoss des Raumes. Sie können aber die Bezeichnung, die Beschreibung, die Koordinaten und die Ausstattungsmerkmale ändern oder eine andere Defaultmap für den Raum festlegen.

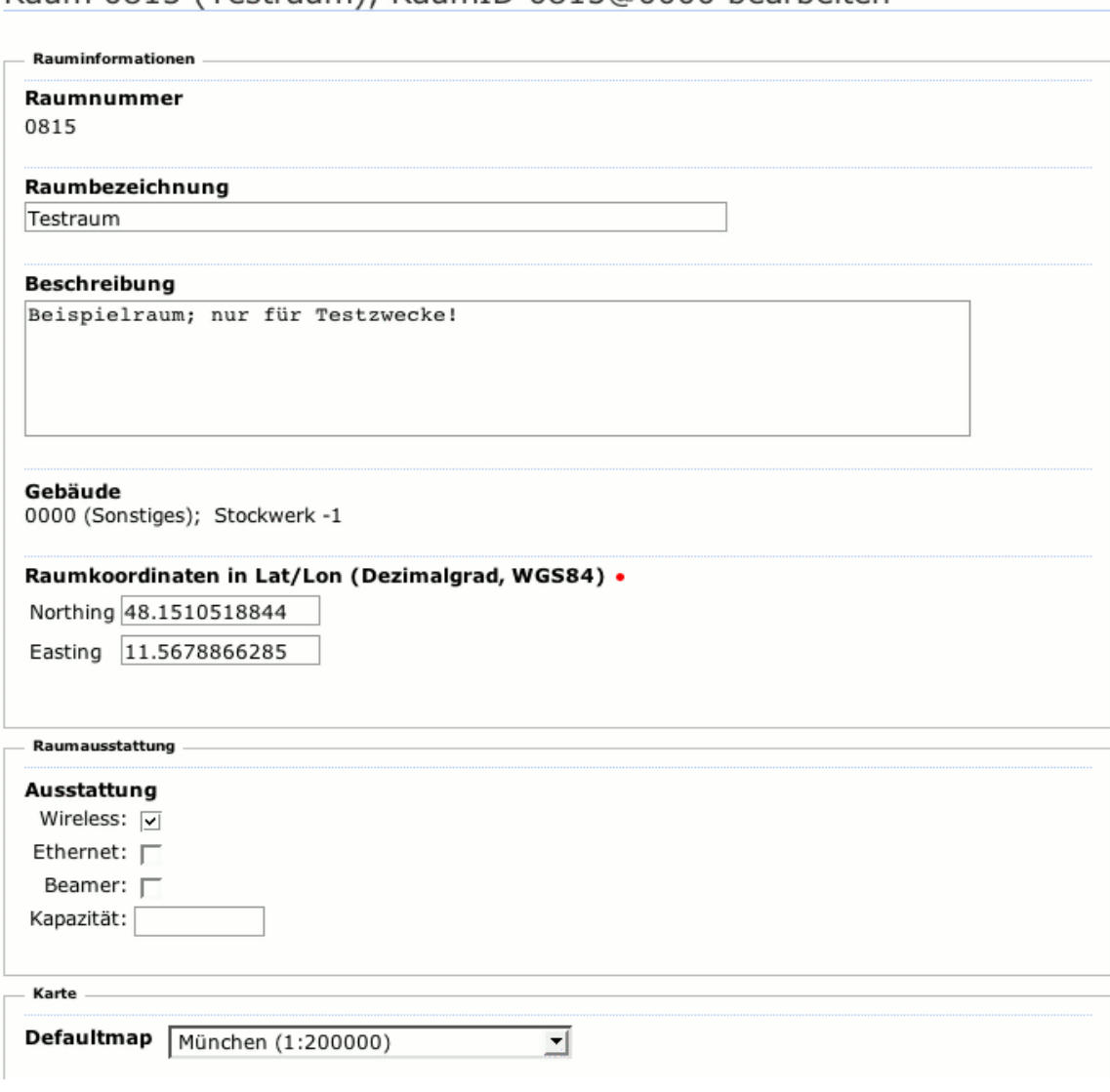

Raum 0815 (Testraum), RaumID 0815@0000 bearbeiten

Die ausgewählte Defaultmap wird sofort bei der Auswahl angezeigt.

Mit 'Save Changes' können Sie die Änderungen abspeichern.

Wenn Sie die Berechtigung zum Löschen von Räumen haben, wird der Lösch- Button eingeblendet. Mit 'Delete Room' können Sie den Raum dauerhaft aus RaumFinder löschen. Zunächst müssen Sie das Löschen aber noch bestätigen.

Nach der Bestätigung wird der Raumeintrag unwiederruflich gelöscht.

### **6.3 MetaFiles bearbeiten**

Metafiles sind zusätzliche Informationen, ähnlich Attachments, in Form von Dateien, die mit einem Raum verknüpft sind und vom Nutzer abgerufen werden können, z.B. Photos mit Innenansichten des Raumes, Videos, 3d-Modelle oder Belegungspläne, Nutzungsanträge etc.

Um die Metafiles eines Raumes zu bearbeiten wählen Sie in der Ansicht der Rauminformationen in der Objekt- Aktionsleiste die Aktion 'Metafiles' aus. Sie gelangen zu einer tabellarischen Übersicht aller Metafiles für diesen Raum, die Sie nach Bezeichnung, Namen des Files, Größe oder Mimetype sortieren können.

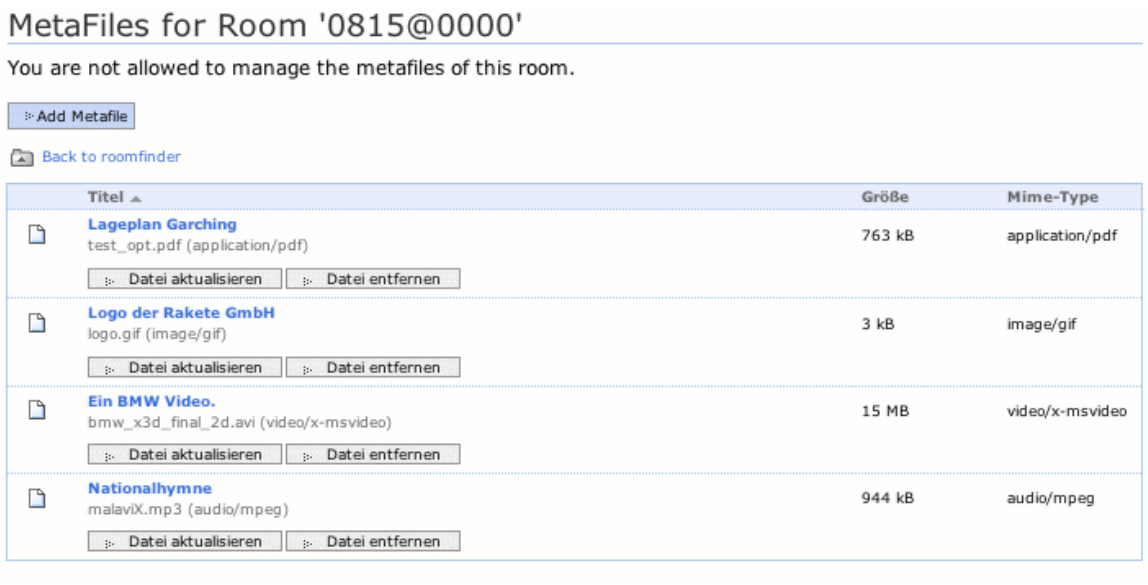

Mit Anklicken des Titels wird das jeweilige Metafile angezeigt bzw. heruntergeladen.

Unterhalb des jeweiligen Metafiles werden die jeweiligen Optionen 'Löschen' bzw. 'update' eingeblendet. Neue Metafiles können Sie mit der Schaltfläche 'Add metafile' hinzufügen.

Um ein neues Metafile anzulegen, klicken Sie auf die Schaltfläche 'Add Metafile'. Es erscheint das Upload- Formular

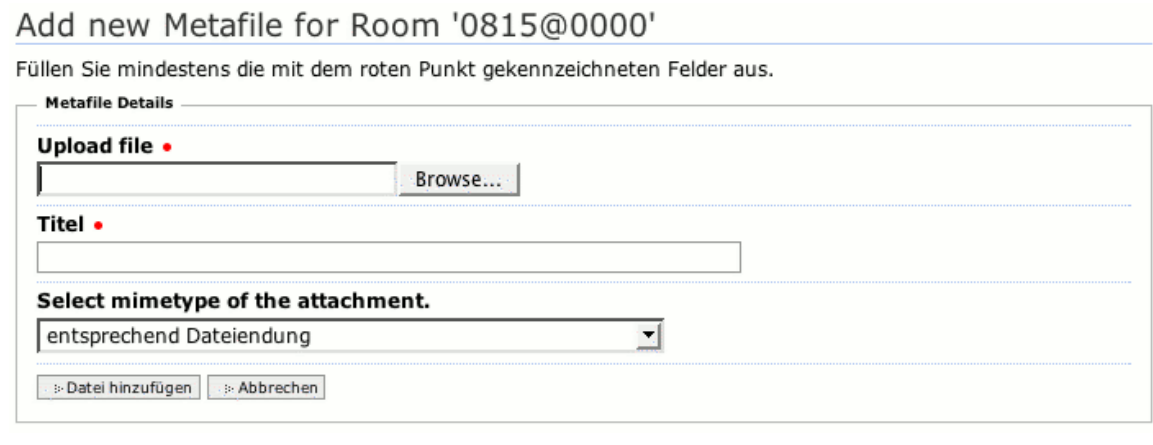

Sie können die hochzuladende Datei auswählen und den Titel angeben, unter welchem die Datei als Metafile angezeigt werden soll.

Schliesslich können Sie noch den Mime- Type der Datei angeben. Wenn Ihnen der Mimetype nicht bekannt ist, können Sie den Mimetype direkt anhand der Dateiendung erkennen oder über das System den Mimetype erraten lassen.

Sollte der von Ihnen gewünschte Mimetype nicht verfügbar sein, müssen Sie diesen in der Mimetype- Registry der Portalsite nachtragen.

Wenn Sie ein bereits existierendes Metafile updaten wollen, wählen Sie den 'Update'- Button unterhalb der jeweiligen Datei.

Das Update- Formular unterscheidet sich vom Formular zum Anlegen des Metafiles nur durch die Vorblendung des Titels und des bisherigen Mimetypes.

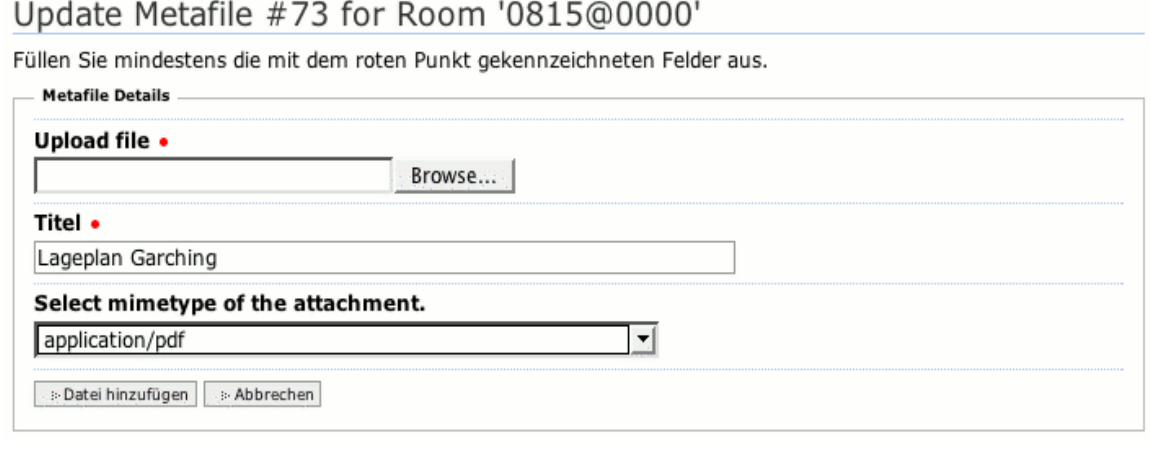

Um ein Metafile anzuzeigen bzw. herunterzuladen klicken Sie den Titel des jeweiligen Meatfiles an.

Zum Löschen eines Metafiles drücken Sie die Schaltfläche 'Löschen'. Sie müssen den Löschvorgang des Metafiles noch einmal bestätigen bevor das metafile endgültig gelöscht wird.

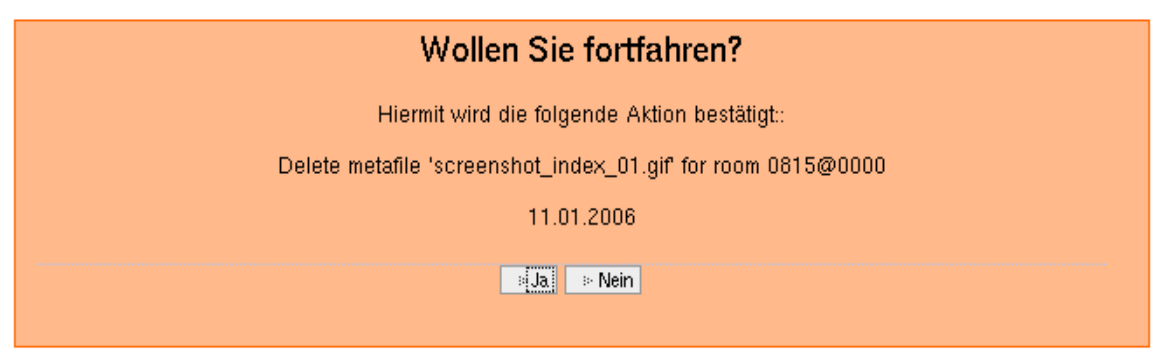

### **6.4 Raum löschen**

Wenn Sie entsprechend berechtigt sind, können Sie Räume auch löschen. Ein eigenes Formular oder eine Aktion für das Löschen von Räumen existiert nicht, sondern das Löschen kann durch die Bearbeitungsfunktion veranlasst werden. Wenn Sie einen Raum löschen wollen, wählen Sie den Raum an und klicken Sie auf 'Edit Room'. Dort klicken Sie dann auf den 'Delete'- Button.

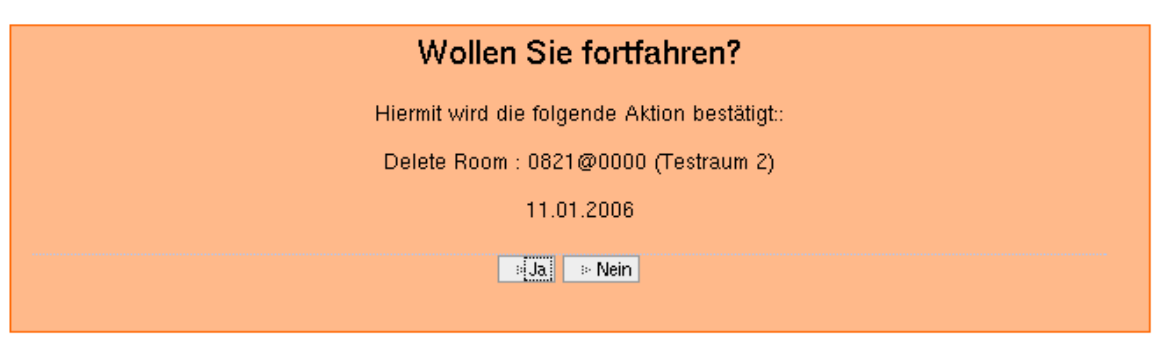

Sie müssen die Löschung des Raumes bestätigen. Danach werden alle Rauminformationen und der Raumeintrag unwiderruflich gelöscht.

# **7 RaumFinder mit anderen Portal-Objekten nutzen**

Wenn RaumFinder im Portal installiert ist, können andere Portalkomponenten automatisch auf diesen zugreifen, wenn sie diesen unterstützen.

## **7.1 RoomPicker**

Das RoomPicker- Tool unterstützt Sie bei allen elevateIT- Objekten, die die Angabe eines Veranstaltungsortes oder Raumes erfordern. Sie können den gewünschten Raum im RaumFinder suchen. Anschliessend wählen Sie den gewünschten Raum und die gewünschte Karte aus und können dann automatisch einen Link auf RaumFinder oder die RaumID einfügen.

### Quicksearch Rooms

Sie können hier im RaumFinder nach verfügbaren Räumen und Lageplänen suchen. Geben Sie dazu als Suchbegriff Raumnummer oder Alias ein. Zusätzlich können Sie die Suche auf ein Gebäude beschränken, wenn unterstützt nach Ausstattungsmerkmalen suchen oder die Verfügbarkeit der Räume berücksichtigen.

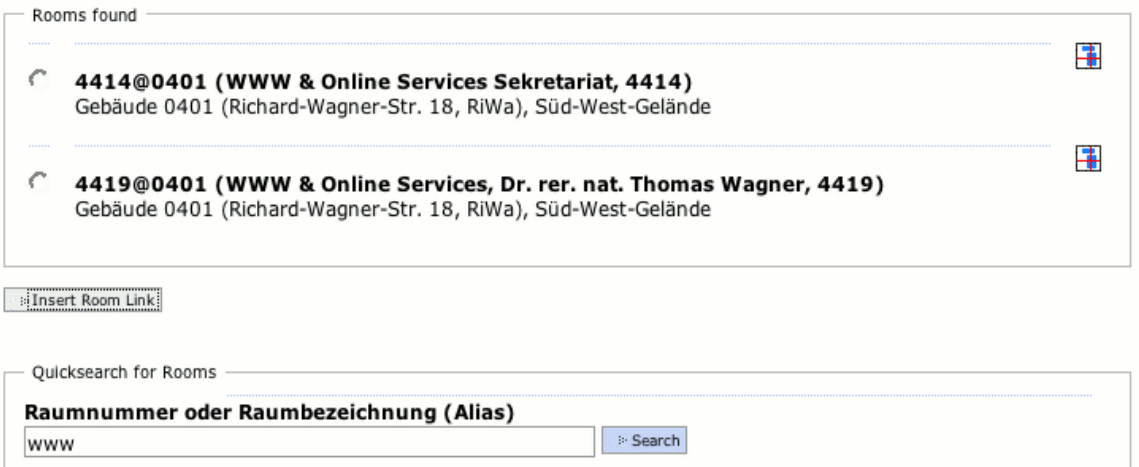

Wenn es RoomPicker erlaubt, können Sie nicht nur den Raum sondern auch noch die Karte angeben, auf welcher der Raum angezeigt wird.

Mit 'Select Room' wählen Sie die Raum- ID aus, mit 'insert Roomlink' erhalten Sie von RoomPicker als Rückgabewert ein HTML- Fragment, das direkt auf die Karte des ausgewählten Raumes verweist. Dieser Link wird in das Eingabefeld übernommen. Als Linktext schlägt RoomPicker einen Text bestehend aus Raumnummer und Alias vor. Diesen Text zwischen den Tags dieses Links können Sie nach Belieben abändern. Wenn Sie später einen anderen Raum wählen oder eine andere Karte einstellen, bleibt der von Ihnen geänderte Text bestehen.

### **7.2 Events**

Events unterstützen das RaumFinder- Modul. Wenn bei einem Event bei 'Veranstaltungsort' eine Raumnummer oder eine Bezeichnung angeben ist, für die RaumFinder ein oder mehrer Ergebnisse findet, erscheint bei der Anzeige des Events rechts neben dem Veranstaltungsort automatisch das RaumFinder- Icon.

### Vortrag

### Öffentliche Ringvorlesung

Thursday 12.01.2006, 17:30 - 19:00

Audimax  $\boxed{+}$ 

Medizintechnik

Prof. Wintermantel (TUM) | Dipl.-Ing. H. Wilden (Wilden AG)

Weitere Informationen unter: http://www.lis.ei.tum.de/RV\_D\_Ing.html

Ansprechpartner

Prof. Dr.-Ing. Ingolf Ruge, Fon 089 / 289 28386 | Fax 089 / 289 23855 | E-mail: Ingolf.Ruge@ei.tum.de

Back to Calendar

Durch Klick auf dieses Icon wird eine RaumFinder- Suche angestossen. Wird für den angegebenen Veranstaltungsort genau ein Raum gefunden wird sofort die entsprechende karte angezeigt. Werden mehrere mögliche Räume gefunden, erhalten Sie die Liste der in Frage kommenden Räume und können den passenden Raum auswählen.

Beim Anlegen eines Events wird bei der Angabe des Veranstaltungsortes ebenfalls das RaumFinder- Icon eingeblendet. Durch Anklicken dieses Icons wird der RoomPicker gestartet, der Sie bei der Auswahl eines geeigneten Raumes unterstützt.

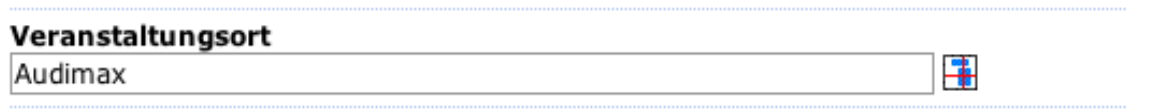

Wenn Sie im RoomPicker auf 'Insert Link' klicken wird automatisch ein Link auf den Raumplan des gewünschten Raumes gesetzt.

## **8 RaumFinder in eigenen Webseiten einsetzen**

### **8.1 Links auf RaumFinder**

Die einfachste Form RaumFinder in Ihren eigenen Webseiten einzusetzen ist das Setzen von Links auf die jeweilige Karte wie unter x.y angegeben. Sie können diese Links manuell einsetzen oder auch automatisch generieren. Allerdings springen Sie dann bei Anlicken aus Ihrem Kontext, da die Anzeige innerhalb des Portals erfolgt.

### **8.2 RaumFinder Server direkt nutzen**

Wenn Sie RaumFinder in Ihr eigenes Websystem einbinden wollen und Karten und Informationen in eigenem Design bereitstellen wollen, können Sie mit Ausnahme der Bearbeitungsfunktionen alle Funktionen des Raum-Finder- Servers direkt über XMLRPCnutzen. Voraussetzung ist, dass Ihr System XMLRPCunterstützt (z.B. php- basierte Systeme, Java oder Zope). Damit können Sie auch eigene Anwendungen entwicklen. Die aktuelle API finden Sie durch Aufruf des RaumFinder- Servers mit Webbrowser auf Port 80 (Standard HTTP - Port).

z.B. http://roomtest.ze.tum.de

Alle Funktionen sind dort mit Beispielen umfassen erläutert. Weitere Informationen finden Sie im Developers Manual.

## **8.3 Sie haben Ideen und Anregungen?**

Wenn Sie die eine oder andere Funktion bei RaumFinder vermissen, lassen Sie uns dies wissen. Wenn möglich und im Gesamtkontext sinnvoll werden wir Ihre Anregung gerne umsetzen.